# **SONY**®

# User Guide

Personal Computer VPCP11 Series

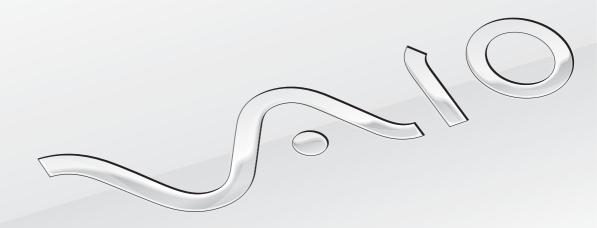

## Contents

| Before Use                                 | 4  |
|--------------------------------------------|----|
| Finding More about Your VAIO Computer      | 5  |
| Ergonomic Considerations                   | 9  |
| Getting Started                            | 11 |
| Locating Controls and Ports                | 12 |
| About the Indicator Lights                 | 17 |
| Holding Your Computer                      | 18 |
| Connecting a Power Source                  | 20 |
| Using the Battery Pack                     | 22 |
| Shutting Down Your Computer Safely         | 29 |
| Using the Power Saving Modes               | 30 |
| Keeping Your Computer in Optimum Condition | 32 |
| Using Your VAIO Computer                   | 34 |
| Using the Keyboard                         | 35 |
| Using the Pointing Device                  | 37 |
| Using Special-function Buttons             | 41 |
| Using the Quick Web Access Function        | 43 |
| Using the Built-in Camera                  | 45 |
| Using "Memory Stick"                       | 46 |
| Using Other Modules / Memory Cards         | 54 |
| Using the Internet                         |    |
| Using the Network (LAN)                    | 60 |
|                                            |    |

| _           | he Wireless LAN                    |        |
|-------------|------------------------------------|--------|
| Using th    | he Bluetooth Function              | 65     |
| Viewing     | g One-segment Broadcasts           | 70     |
| Using V     | arious Functions with Built-in Sen | sors71 |
| Jsing Perip | oheral Devices                     | 78     |
|             | he Noise Canceling Headphones      |        |
|             | cting a Display/LAN Adapter        |        |
| Connec      | cting an Optical Disc Drive        | 88     |
| Connec      | cting External Speakers or Headph  | ones90 |
| Connec      | cting an External Display          | 91     |
| Selectin    | ng Display Modes                   | 93     |
| Using th    | he Multiple Monitors Function      | 94     |
| Connec      | cting a USB Device                 | 96     |
| Customizin  | g Your VAIO Computer               | 98     |
| Setting     | the Password                       | 99     |
| Using Ir    | ntel(R) VT                         | 106    |
| Using th    | he VAIO Control Center             | 107    |
| Using th    | he VAIO Power Management           | 108    |
|             |                                    |        |

| Precautions                          | 109 |
|--------------------------------------|-----|
| Safety Information                   | 110 |
| Care and Maintenance Information     | 115 |
| Handling Your Computer               | 116 |
| Handling the LCD Screen              | 119 |
| Using the Power Source               | 120 |
| Handling the Built-in Camera         | 121 |
| Handling Discs                       | 122 |
| Using the Battery Pack               | 123 |
| Handling "Memory Stick"              | 124 |
| Handling the Built-in Storage Device | 125 |
| Handling the Display/LAN Adapter     | 126 |
| Troubleshooting                      | 127 |
| Computer Operations                  |     |
| System Update / Security             | 137 |
| Recovery                             | 139 |
| Battery Pack                         | 142 |
| Built-in Camera                      | 144 |
| Networking (LAN/Wireless LAN)        | 146 |
| Bluetooth Technology                 | 149 |
| Optical Discs                        | 153 |
| Display                              | 154 |
| Printing                             |     |
| Microphone                           | 158 |
|                                      |     |

| Speakers        | 159 |
|-----------------|-----|
| Pointing Device | 161 |
| Keyboard        | 162 |
| Floppy Disks    | 163 |
| Audio/Video     | 164 |
| "Memory Stick"  | 166 |
| Peripherals     | 167 |
| rademarks       | 168 |
| lotice          | 170 |
|                 |     |

## Before Use

Congratulations on your purchase of this Sony VAIO<sup>®</sup> computer and welcome to the on-screen **User Guide**. Sony has combined leading-edge technology in audio, video, computing, and communications to provide you with a state-of-the-art computing experience.

External views illustrated in this manual may look slightly different from those of your computer.

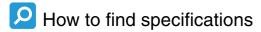

Some features, options, and supplied items may not be available on your computer.

To find out about the configuration of your computer, visit the Sony online support web site at the following URLs:

- ☐ For customers in USA http://esupport.sony.com/EN/VAIO/
- □ For customers in Canada http://www.sony.ca/support/
- ☐ For customers in Spanish-speaking Latin American countries or areas http://esupport.sonv.com/ES/VAIO/LA
- ☐ For customers in Brazil http://esupport.sony.com/PT/VAIO/BR/

## Finding More about Your VAIO Computer

This section provides support information about your VAIO computer.

#### 1. Printed Documentation

- ☐ Quick Start Guide An overview of components connection, set-up information, etc.
- ☐ Safety Information Safety guidelines and owner information.

d

Before activating the wireless functions such as the wireless LAN and Bluetooth technology, read the Safety Information carefully.

#### 2. On-screen Documentation

Help and Support — General information and technical assistance for your VAIO computer.

To access Help and Support:

- 1 Click Start and Help and Support.
- 2 Choose from the following categories to find the answers you need.

| Get started with my VAIO | Get help with Internet and wireless setup, security setup, personalizing your VAIO computer, creating Recovery Media, and more.                                                                                                    |
|--------------------------|----------------------------------------------------------------------------------------------------|
| Use my VAIO              | Get assistance with your VAIO computer by accessing interactive VAIO tutorials, how-to articles, the VAIO technology page, specifications, and system and software information.  You can find useful documentation such as general and model specific user guide on your VAIO computer. |
| Troubleshoot my VAIO     | Maintain and troubleshoot your VAIO computer with the <b>VAIO Care</b> , system restore, backup and recovery, and contact Sony support.                                                                                                    |

- □ **Program help files** May be included with the preinstalled software programs on your computer. You may be able to access the help files from the help menu on a specific program.
- □ SmartWi<sup>™</sup> Connection Utility Help Information about setting up Bluetooth<sup>®</sup>, wireless LAN, GPS, and wireless WAN functions.

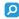

Some features and options may not be available on your computer.

See the specifications to find out about the configuration of your computer.

To access this on-screen guide:

- Click Start, All Programs, and SmartWi Connection Utility.
- 2 Click SmartWi Connection Utility Help.

### 3. Support Web Sites

|  | Sony | online | support | web | site |
|--|------|--------|---------|-----|------|
|--|------|--------|---------|-----|------|

The Sony online support web site provides instant access to information on commonly encountered problems. Type a description of the problem and the Knowledge Database searches for the corresponding solutions online.

- ☐ For customers in USA http://esupport.sony.com/EN/VAIO/
- For customers in Canada http://www.sony.ca/support/
- For customers in Spanish-speaking Latin American countries or areas http://esupport.sony.com/ES/VAIO/LA
- ☐ For customers in Brazil http://esupport.sony.com/PT/VAIO/BR/

#### Operating system online support web site

Your computer comes preinstalled with a Microsoft Windows operating system. For operating system support, you can visit Microsoft customer support at <a href="http://support.microsoft.com/directory/">http://support.microsoft.com/directory/</a>.

#### 4. Customer Information Center

If you do not find the information you are looking for at our site, you may call Sony directly. You can find the contact numbers on the Sony online support web site. In order to receive the fastest and most efficient services, have the following information readily available:

- 1 Your VAIO computer model
  - You can find it at the lower right corner of the display on the computer.
- 2 Your computer's serial number
  - You can find it on the bottom, the back panel, or inside the battery compartment of your Sony VAIO computer. The serial number is the last 7 digits of the number below the barcode.
- 3 The operating system on your computer
- 4 The hardware component or the software program that is causing the problem
- 5 A brief description of the problem

### 5. In Store Service & Support (available in USA only)

Make an appointment with a Sony certified technician at a U.S. Sony Style store and get personalized service and support for your VAIO computer. Sony Style Backstage Technicians can assist with the setup of your new VAIO computer, system optimization, data rescue, and any repair service you might need.

Visit the web site at www.sonystyle.com/backstage to find the nearest location.

## **Ergonomic Considerations**

You will be using your computer as a portable device in a variety of environments. Whenever possible, you should attempt to take account of the following ergonomic considerations for both stationary and portable environments:

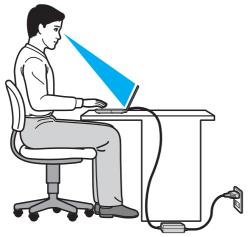

- □ **Position of your computer** Place the computer directly in front of you. Keep your forearms horizontal, with your wrists in a neutral, comfortable position while using the keyboard or the pointing device. Let your upper arms hang naturally at your sides. Take frequent breaks while using your computer. Excessive use of the computer may strain eyes, muscles, or tendons.
- □ **Furniture and posture** Sit in a chair with good back support. Adjust the level of the chair so your feet are flat on the floor. A footrest may make you more comfortable. Sit in a relaxed, upright posture and avoid slouching forward or leaning far backwards.

Viewing angle of the computer display – Use the display tilting feature to find the best position. You can reduce eye strain and muscle fatigue by adjusting the tilt of the display to the proper position. Adjust the brightness level of the display as well.
 Lighting – Choose a location where windows and lights do not cause glare and reflection on the display. Use indirect lighting to avoid bright spots on the display. Proper lighting adds to your comfort and work efficiency.
 Positioning an external display – When using an external display, set the display at a comfortable viewing distance. Make sure the display screen is at or slightly below eye level when you are sitting in front of the monitor.

## **Getting Started**

This section describes how to get started using your VAIO computer.

Before starting your computer for the first time, do not connect any other hardware that did not originally come with your computer. Upon completion, connect one device (for example, a printer, an external hard disk drive, a scanner, and so on) at a time, following the manufacturer's instructions.

- ☐ Locating Controls and Ports (page 12)
- ☐ About the Indicator Lights (page 17)
- ☐ Holding Your Computer (page 18)
- ☐ Connecting a Power Source (page 20)
- Using the Battery Pack (page 22)
- Shutting Down Your Computer Safely (page 29)
- ☐ Using the Power Saving Modes (page 30)
- ☐ Keeping Your Computer in Optimum Condition (page 32)

## **Locating Controls and Ports**

Take a moment to identify the controls and ports shown on the following pages.

The appearance of your computer may be different from those illustrated in this manual due to variations in specifications.

#### Front

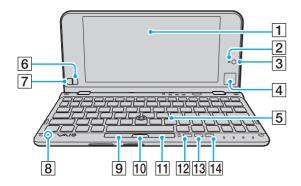

- 1 LCD screen (page 119)
- 2 Built-in MOTION EYE camera indicator (page 17)
- 3 Built-in MOTION EYE camera (page 45)
- 4 Touch pad (page 40)
- 5 Keyboard (page 35)
- 6 Right button (page 40)
- 7 Left button (page 40)
- 8 Built-in microphone (monaural)
- 9 Left button (page 38)
- 10 Center button (page 38)
- 11 Right button (page 38)
- 12 ASSIST button (page 41)
- 13 Resolution Change button (page 41)
- 14 WEB button (page 41)

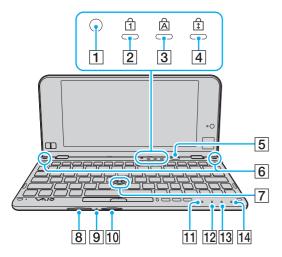

- 1 Ambient light sensor (page 156)

  Measures ambient light intensity for automatically adjusting the LCD brightness to an optimum level.
- 2 Num lock indicator (page 17)
- 3 Caps lock indicator (page 17)
- 4 Scroll lock indicator (page 17)
- 5 Power button
- 6 Built-in speakers (stereo)
- 7 Pointing stick (page 37)
- 8 SD memory card slot (page 54)
- 9 Media Access indicator (page 17)
- 10 "Memory Stick Duo" slot\* (page 46)
- 11 Power indicator (page 17)
- 12 Charge indicator (page 17)
- 13 Disc drive indicator (page 17)
- 14 WIRELESS indicator (page 17)
- \* Your computer supports only Duo-size "Memory Stick".

## Right

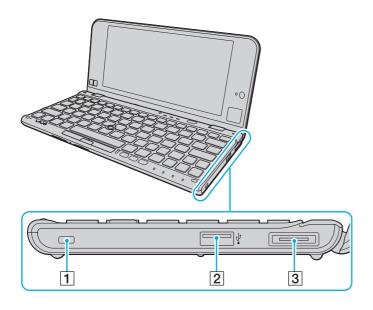

- 1 Security slot
- 2 USB port\* (page 96)
- 3 I/O port (page 87)
- Compliant with the USB 2.0 standard and supports high-/full-/low- speeds.

### Left

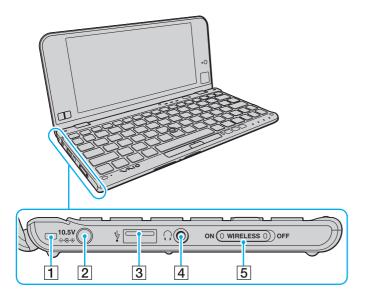

- 1 Strap hole (page 19)
- 2 DC IN port (page 20)
- 3 USB port\* (page 96)
- 4 Headphones jack (page 79), (page 90)
- 5 WIRELESS switch (page 61), (page 65)
- \* Compliant with the USB 2.0 standard and supports high-/full-/low- speeds.

## Back

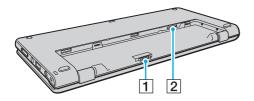

- 1 Battery connector (page 22)
- 2 SIM card slot\*
- \* On models with the wireless WAN function.

## About the Indicator Lights

Your computer is equipped with the following indicator lights:

| Indicator                  | Functions                                                                                                    |
|----------------------------|----------------------------------------------------------------------------------------------------|
| Power (b)                  | Illuminates in green while the computer is in Normal mode, blinks slowly in orange while the computer is in Sleep mode, and turns off when the computer is turned off or enters Hibernate mode.                                                                                                   |
| Charge → □                 | Illuminates while the battery pack is charging. See <b>Charging the Battery Pack (page 25)</b> for more information.                                                                                                    |
| Built-in MOTION EYE camera | Illuminates while the built-in camera is in use.                                                                                                    |
| Media Access               | Illuminates while data access to a memory card, such as "Memory Stick" and an SD memory card, is in progress. (Do not place the computer into Sleep mode or turn it off while this indicator light is lit.) When the indicator light is unlit, the memory card is not in use.                     |
| Disc drive                 | Illuminates while data access to the built-in storage device is in progress. Do not place the computer into Sleep mode or turn it off while this indicator light is lit.                                                                                                    |
| Num lock 🗊                 | Press the <b>Num Lk</b> key to activate the numeric keypad. Press it a second time to deactivate the numeric keypad. The numeric keypad is not active when the indicator light is unlit.                                                                                                    |
| Caps lock 🛕                | Press the <b>Caps Lock</b> key to type letters in uppercase. Letters appear in lowercase if you press the <b>Shift</b> key while the indicator light is lit. Press the key a second time to turn off the indicator light. Normal typing resumes when the Caps lock indicator light is turned off. |
| Scroll lock 🕏              | Press the <b>Fn+Scr Lk</b> keys to change how you scroll the display. Normal scrolling resumes when the Scroll lock indicator light is turned off. The <b>Scr Lk</b> key functions differently depending on the program you are using and does not work with all programs.                        |
| WIRELESS                   | Illuminates while one or more wireless options are enabled.                                                                                                    |

## **Holding Your Computer**

You can hold your computer in both hands and operate it as illustrated below.

Be sure to use the supplied hand strap to prevent accidental dropping of the computer.

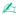

For information on how to use the touch pad and the buttons, see **Using the Touch Pad (page 40)**.

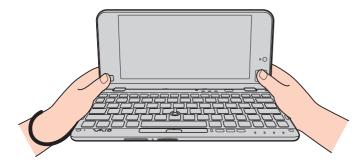

## Attaching the Hand Strap

To prevent accidental dropping, be sure to fasten the supplied hand strap to your computer through the strap hole (page 15) and use the hand strap whenever you operate the computer while holding it in both hands.

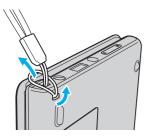

Do not wear the hand strap around your neck.

Do not grasp the hand strap to carry your computer around as it may cause the computer to hit against surrounding objects, resulting in damage to the computer.

## Connecting a Power Source

You can use either an AC adapter or a rechargeable battery pack for supplying power to your computer. Before using the computer for the first time, you need to connect an AC adapter to your computer.

Do not use your computer without installing the battery pack as it may cause the computer to malfunction.

### Using the AC Adapter

While your computer is directly connected to an AC power source and has a battery pack installed, it uses power from the AC outlet.

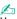

Use only the supplied AC adapter for your computer.

#### To use the AC adapter

- 1 Plug one end of the power cord (1) into the AC adapter (3).
- 2 Plug the other end of the power cord into an AC outlet (2).
- 3 Plug the cable from the AC adapter (3) into the DC IN port (4) on the computer.

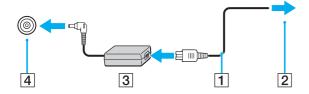

The shape of the DC In plug varies depending on the AC adapter.

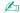

To disconnect your computer completely from an AC power source, unplug the AC adapter from the AC outlet.

Make sure that an AC outlet is easily accessible.

If you do not intend to use your computer for an extended period of time, place the computer into Hibernate mode. See **Using Hibernate Mode (page 31)**.

## Using the Battery Pack

The battery pack is already installed on your computer at the time of delivery but is not fully charged.

Do not use your computer without installing the battery pack as it may cause the computer to malfunction.

### Installing/Removing the Battery Pack

To install the battery pack

- 1 Turn off the computer and close the LCD screen lid.
- 2 Slide the battery **LOCK** switch (1) inward.

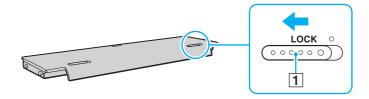

Fit the battery pack into the battery compartment.
The battery pack should be level with the bottom of the computer.

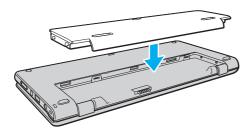

4 Slide the battery pack toward the front of the computer until it clicks into place.

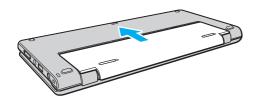

5 Slide the battery **LOCK** switch outward to secure the battery pack on the computer.

#### To remove the battery pack

- You will lose all unsaved data if you remove the battery pack while your computer is on and not connected to the AC adapter.
- 1 Turn off the computer and close the LCD screen lid.
- 2 Slide the battery **LOCK** switch (1) inward.
- 3 Slide and hold the battery RELEASE latch (2) inward and slightly slide the battery pack toward the back of the computer.

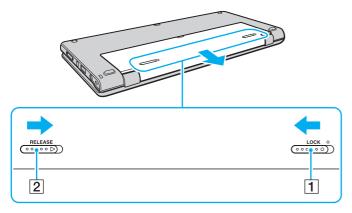

- 4 Take the battery pack out of the battery compartment.
  - This computer is designed to operate only with genuine Sony battery packs.

### Charging the Battery Pack

The battery pack supplied with your computer is not fully charged at the time of delivery.

To charge the battery pack

- 1 Install the battery pack.
- 2 Connect the computer to a power source with the AC adapter. The charge indicator light is on while the battery pack is charging. When the battery pack charges close to the maximum charge level you selected, the charge indicator turns off.

| Charge indicator status                      | Meaning                                                                                |
|----------------------------------------------|----------------------------------------------------------------------------------------|
| Lit in orange                                | The battery pack is charging.                                                          |
| Blinks along with the green power indicator  | The battery pack is running out of power. (Normal mode)                                |
| Blinks along with the orange power indicator | The battery pack is running out of power. (Sleep mode)                                 |
| Blinks fast in orange                        | A battery error has occurred due to a failed battery pack or an unlocked battery pack. |

! Charge the battery pack as described in this manual from your first battery charge.

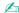

Keep the battery pack in your computer while it is directly connected to an AC power source. The battery pack continues to charge while you are using the computer.

When the battery pack is running out of power and both the charge and power indicator lights blink, you should either connect the AC adapter to recharge the battery pack or shut down your computer and install a fully charged battery pack.

Your computer is supplied with a lithium ion battery pack and can be recharged any time. Charging a partially discharged battery pack does not affect the life of battery.

While some software applications or peripheral devices are in use, your computer may not enter Hibernate mode even when the remaining battery life becomes short. To avoid loss of data while the computer is running on the battery, you should save your data frequently and manually activate a power management mode, such as Sleep or Hibernate.

If the battery pack runs out of power while the computer is in Sleep mode, you will lose all unsaved data. Going back to the previous work state is impossible. To avoid loss of data, you should save your data frequently.

### Checking the Battery Charge Capacity

The battery charge capacity gradually decreases as the number of battery charging increases or the duration of use of the battery pack extends. To get the most out of the battery pack, check the battery charge capacity and change the battery settings.

To check the battery charge capacity

- 1 Click Start, All Programs, and VAIO Control Center.
- 2 Click Power Management and Battery.

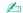

Additionally, you can enable the battery care function to extend the life of the battery pack.

### Extending the Battery Life

| When your computer is runnin | g on battery power, you o | can extend the battery life | using the following methods. |
|------------------------------|---------------------------|-----------------------------|------------------------------|
|------------------------------|---------------------------|-----------------------------|------------------------------|

- □ Decrease the LCD brightness of your computer screen.
- ☐ Use the power saving mode. See **Using the Power Saving Modes (page 30)** for more information.
- ☐ Change the power saving settings on the **Power Options**. See **Using the VAIO Power Management (page 108)** for more information.
- □ Set the wallpaper in **Long Battery Life Wallpaper Setting** as your desktop background with the **VAIO Control Center**.

## Shutting Down Your Computer Safely

To avoid losing unsaved data, be sure to shut down your computer properly, as described below.

#### To shut down your computer

- 1 Turn off any peripherals connected to the computer.
- 2 Click Start and the Shut down button.
- 3 Respond to any prompts warning you to save documents or to consider other users and wait for the computer to turn off automatically.

The power indicator light turns off.

## Using the Power Saving Modes

You can take advantage of the power management settings to conserve battery life. In addition to the normal operating mode, your computer has two distinct power saving modes to suit your preference: Sleep and Hibernate.

If you do not intend to use your computer for an extended period of time while it is disconnected from an AC power source, place the computer into Hibernate mode or turn it off.

If the battery pack runs out of power while your computer is in Sleep mode, you will lose all unsaved data. Going back to the previous work state is impossible. To avoid loss of data, you should save your data frequently.

| Mode           | Description                                                                                                    |
|----------------|----------------------------------------------------------------------------------------------------|
| Normal mode    | This is the normal state of your computer while it is in use. The green power indicator light is lit while the computer is in this mode.                                                                                                    |
| Sleep mode     | Sleep mode turns off the LCD screen and places the built-in storage device(s) and the CPU into a low power consumption mode. The orange power indicator light blinks slowly while your computer is in this mode. Your computer comes out of Sleep mode quicker than out of Hibernate mode. However, Sleep mode uses more power than Hibernate mode. |
| Hibernate mode | While your computer is in Hibernate mode, the state of the system is saved on the built-in storage device(s) and power is turned off. Even when the battery pack runs out of power, no data will be lost. The power indicator light is unlit while your computer is in this mode.                                                                   |

### **Using Sleep Mode**

To activate Sleep mode

Click **Start**, the arrow next to the **Shut down** button, and **Sleep**.

To return to Normal mode

- Press any key.
- Press the power button on your computer.

If you press and hold the power button for more than four seconds, your computer will turn off automatically. You will lose all unsaved data.

### Using Hibernate Mode

To activate Hibernate mode

Press the Fn+F12 keys.

Alternatively, you can click Start, the arrow next to the Shut down button, and Hibernate.

Do not move your computer before its power indicator light turns off.

To return to Normal mode

Press the power button.

If you press and hold the power button for more than four seconds, your computer will turn off automatically.

## Keeping Your Computer in Optimum Condition

## **Updating Your Computer**

Be sure to update your VAIO computer with the following software applications for enhancing your computer's efficiency, security, and functionality.

The **VAIO Update** automatically notifies you of new updates available on the Internet, and downloads and installs them on the computer.

- Windows Update
   Click Start, All Programs, and Windows Update and then follow the on-screen instructions.
- □ VAIO Update 5
  Click Start, All Programs, and VAIO Update 5 and then follow the on-screen instructions.

Your computer must be connected to the Internet to download the updates.

### Using the VAIO Care

With the **VAIO Care**, you can regularly conduct performance checks and tune-ups on your computer to keep it running at an optimum level. Launch the **VAIO Care** whenever a problem is found on your computer. The **VAIO Care** will provide appropriate measures to solve the problem.

#### To launch the VAIO Care

- On models with the ASSIST button
   Press the ASSIST button while your computer is on.
- On models without the ASSIST button
   Click Start, All Programs, VAIO Care, and VAIO Care.

! Do not press the **ASSIST** button while the computer is in Hibernate mode.

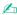

See the help file included with the **VAIO Care** for more information.

On models with the **ASSIST** button, pressing the **ASSIST** button while the computer is off launches the **VAIO Care Rescue**. The **VAIO Care Rescue** can be used to recover your computer in case of emergency, for example, when the Windows does not start.

## Using Your VAIO Computer

This section describes how to get the most out of using your VAIO computer.

Using the Keyboard (page 35)
Using the Pointing Device (page 37)
Using Special-function Buttons (page 41)
Using the Quick Web Access Function (page 43)
Using the Built-in Camera (page 45)
Using "Memory Stick" (page 46)
Using Other Modules / Memory Cards (page 54)
Using the Internet (page 59)
Using the Network (LAN) (page 60)
Using the Wireless LAN (page 61)
Using the Bluetooth Function (page 65)
Viewing One-segment Broadcasts (page 70)
Using Various Functions with Built-in Sensors (page 71)

## Using the Keyboard

Your keyboard has additional keys that perform model-specific tasks.

## Combinations and Functions with the Fn Key

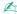

Some keyboard functions can be used only after the operating system is finished launching.

| Combination/Feature                | Function                                                                                                    |
|------------------------------------|----------------------------------------------------------------------------------------------------|
| Fn + 🕸 (F2): muting                | Turns on and off the built-in speakers or the headphones.                                                                                                    |
| Fn + ∠ (F3/F4): volume control     | Changes the volume level.  To increase the volume, keep pressing the Fn+F4 keys or press the Fn+F4 keys and then the  ↑ or → key.  To decrease the volume, keep pressing the Fn+F3 keys or press the Fn+F3 keys and then the  ↓ or ← key.                                                                                                    |
| Fn + 🌣 (F5/F6): brightness control | Changes the LCD brightness of your computer screen.  To increase lighting intensity, keep pressing the Fn+F6 keys or press the Fn+F6 keys and then the ↑ or → key.  To decrease lighting intensity, keep pressing the Fn+F5 keys or press the Fn+F5 keys and then the ↓ or ← key.                                                                                                    |
| Fn + ☑ (F7): display output        | Switches the display output between your computer screen and an external display. Press the <b>Enter</b> key to select the display output.  ! If you disconnect a display cable from your computer while an external display is selected as the display output destination, the computer screen goes blank. In such a case, press the <b>F7</b> key twice while holding down the <b>Fn</b> key, and then press the <b>Enter</b> key to switch the display output to the computer screen.  Use of multiple monitors may not be supported depending on the connected external display. |

| Combination/Feature                                | Function                                                                                                    |
|----------------------------------------------------|----------------------------------------------------------------------------------------------------|
| <b>Fn</b> + <b>Q</b> / <b>Q (F9/F10)</b> : zooming | Changes the size of an image or a document displayed on some software.  To make the view look smaller and further away (zoom out), press the Fn+F9 keys.  To make the view look bigger and closer (zoom in), press the Fn+F10 keys.  See the help file included with the VAIO Control Center for more information.                                                                                     |
| Fn + Zi (F12): hibernation                         | Provides the lowest level of power consumption. When you execute this command, the states of the system and the connected peripheral devices are saved to the built-in storage device and the system power is turned off. To return the system to its original state, use the power button to turn on the power.  For details on power management, see <b>Using the Power Saving Modes (page 30)</b> . |

## Using the Pointing Device

Your computer is equipped with two types of cursor-pointing devices: the pointing stick and the touch pad.

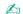

You can disable/enable the pointing devices. To change the pointing device settings, use the VAIO Control Center.

Be sure to connect a mouse before disabling both pointing devices (the pointing stick and the touch pad). If you disable both devices before connecting a mouse, you will be able to use only the keyboard for pointer operations.

Simultaneous use of the two pointing devices is not possible. If you attempt to use the pointing stick and the touch pad simultaneously, the pointing device you touched later may not work for several seconds. In this case, take your fingers off the pointing devices and wait for several seconds.

### Using the Pointing Stick

The keyboard contains the pointing stick (1). You can point to, select, drag, and scroll objects on the screen using the pointing stick in combination with the buttons located below the space bar.

The pointer (2) moves in the direction that you push the pointing stick. The stronger you push the pointing stick, the faster the pointer moves.

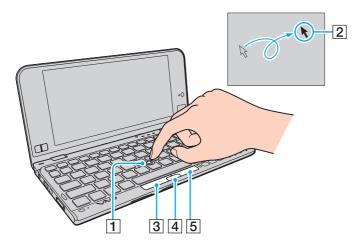

| Action                                                             | Description                                                                                                    |
|--------------------------------------------------------------------|----------------------------------------------------------------------------------------------------|
| Point                                                              | Push the pointing stick to place the pointer on an item or object.                                                                                                    |
| Click Press the left button (3) or tap on the pointing stick once. |                                                                                                    |
| Double-click                                                       | Press the left button or tap on the pointing stick twice in a row.                                                                                                    |
| Right-click                                                        | Press the right button (5) once. With many applications, this action displays a context-sensitive shortcut menu (if any).                                                                                                    |
| Drag                                                               | Push the pointing stick in your desired direction while pressing the left button. Alternatively, you can tap on the pointing stick twice in a row and, without taking your finger off the pointing stick on the second tap, push it in your desired direction. To drop the dragging object, take your finger off the pointing stick. |
| Scroll                                                             | Push the pointing stick up and down or sideways while pressing the center button (4). (The scroll function is available only with applications that support a pointing stick scroll feature.)                                                                                                    |

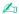

The pointer may move on its own on rare occasions, which does not indicate a malfunction. Leave the pointing stick untouched for a while. The pointer will behave normally.

The tip on the pointing stick is a consumable. You can replace it with one of the supplied spare caps when necessary.

### Using the Touch Pad

The touch pad (1) is located at the lower-right corner of the LCD screen. You can point to, select, drag, and scroll objects on the screen using the touch pad in combination with the buttons located at the lower-left corner of the LCD screen.

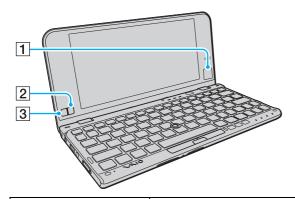

| Action       | Description                                                                                                    |  |  |  |  |
|--------------|----------------------------------------------------------------------------------------------------|--|--|--|--|
| Point        | Slide your fingertip on the touch pad (1) to place the pointer on an item or object.                                                                                                    |  |  |  |  |
| Click        | Press the left button (3) or tap on the touch pad once.                                                                                                    |  |  |  |  |
| Double-click | Press the left button or tap on the touch pad twice in a row.                                                                                                    |  |  |  |  |
| Right-click  | Press the right button (2) once. With many applications, this action displays a context-sensitive shortcut menu (if a                                                                                                    |  |  |  |  |
| Drag         | Slide your fingertip on the touch pad while pressing the left button. Alternatively, you can tap on the touch pad twice in a row and, without taking your fingertip off the touch pad on the second tap, slide it in your desired direction. To drop the dragging object, take your fingertip off the touch pad. |  |  |  |  |
| Scroll       | Press and hold the right button and the left button simultaneously and slide your fingertip up to scroll up or down to scroll down. (The scroll function is available only with applications that support a touch pad scroll feature.)                                                                           |  |  |  |  |

# Using Special-function Buttons

Your computer is equipped with special buttons to help you use specific functions of the computer.

| Special-function button  | Functions                                                                                                    |  |  |
|--------------------------|----------------------------------------------------------------------------------------------------|--|--|
| ASSIST button ASSIST     | Launches the VAIO Care while the computer is on. While the computer is off, the ASSIST button launches the VAIO Care Rescue.                                  |  |  |
|                          | !<br>Do not press the <b>ASSIST</b> button while the computer is in Hibernate mode.                                                                           |  |  |
| Resolution Change button | Changes your screen resolution. Standard view: 1600 x 768 pixels Magnified view: 1280 x 600 pixels                                                            |  |  |
|                          | ! The button is disabled during video playback. Be sure to exit video playback software before pressing the button.                                           |  |  |
|                          | The button may not work with graphic images as it magnifies the screen view by changing the screen resolution.                                                |  |  |
|                          | The location and size of software window may change when the screen resolution is magnified or the standard view is restored.                                 |  |  |
|                          | While your computer screen resolution is magnified, the entire screen may not be visible completely.                                                          |  |  |
|                          | The magnified view is not as clear as the standard view, as it is implemented by applying a lower resolution to the computer screen with a higher resolution. |  |  |
|                          | The button works only when the computer is selected as the display output destination.                                                                        |  |  |

| Special-function button | Functions                                                                                                    |  |  |
|-------------------------|----------------------------------------------------------------------------------------------------|--|--|
|                         | While the computer is in Normal mode, the WEB button launches the web browser assigned to the button by default.  While the computer is off, the WEB button activates the Quick Web Access function and launches the web browser used with this function. See Using the Quick Web Access Function (page 43) for more information. |  |  |
|                         | The <b>WEB</b> button is not functional while the computer is in Sleep mode or Hibernate mode.                                                                                                    |  |  |

## Using the Quick Web Access Function

The Quick Web Access function enables you immediately to access the Internet without launching the Windows operating system.

#### Activating the Quick Web Access Function

To activate the Quick Web Access function, your computer must be off.

To activate the Quick Web Access function

- 1 Press the **WEB** button on the computer.
- 2 Follow the instructions in the initial setup wizard.
  Once you have completed the initial setup, the web browser used with the Quick Web Access function launches just by pressing the WEB button from the next time.

### Exiting the Quick Web Access Function

To launch the Windows operating system, you first need to exit the Quick Web Access function.

To exit the Quick Web Access function, do any of the following:

- Click the icon located at the lower left corner of the screen.
- Press the WEB button.
- Press the power button on the computer.

For detailed information on how to use or restrictions on the Quick Web Access function, click the  $\ref{thm:property}$  icon located at the lower right corner of the screen.

### Notes on Using the Quick Web Access Function

While the Quick Web Access function is activated, you cannot use:

- □ the **Scr Lk** key in combination with the **Fn** key for a shortcut.
- any port and jack except the DC IN port, the network (LAN) port, the USB ports, and the headphones jack.
- ☐ the "Memory Stick Duo" slot, the SD memory card slot, and the ExpressCard slot.

### Using the Built-in Camera

Your computer is equipped with a built-in MOTION EYE camera.

With the communication software, such as the **Skype**, you can make a video call through the Internet.

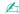

Turning on the computer activates the built-in camera.

Video calls are possible with the appropriate software.

! Launching or exiting your instant messaging or video editing software does not activate or deactivate the built-in camera.

Do not place your computer into Sleep or Hibernate mode while you are using the built-in camera.

## Using "Memory Stick"

"Memory Stick" is a compact, portable, and versatile IC recording media especially designed for exchanging and sharing digital data with compatible products, such as digital cameras, mobile phones, and other devices. Because it is removable, it can be used for external data storage.

#### Before You Use "Memory Stick"

The "Memory Stick Duo" slot on your computer can accommodate the following sizes and types of media:

- "Memory Stick Duo"
- "Memory Stick PRO Duo"
- "Memory Stick PRO-HG Duo"

Your computer supports only Duo-size "Memory stick", and does not support standard-size "Memory Stick".

For the latest information about "Memory Stick", visit [memorystick.com] at http://www.memorystick.com/en/.

### Inserting and Removing "Memory Stick"

To insert "Memory Stick"

! Your computer is supplied with a slot protector in the "Memory Stick Duo" slot. Remove the slot protector before you use the slot.

- 1 Locate the "Memory Stick Duo" slot.
- 2 Push the "Memory Stick Duo" slot protector so that the protector pops out.
- 3 Gently take hold of the "Memory Stick Duo" slot protector and pull it out of the slot.
- 4 Hold "Memory Stick" with the arrow pointing toward the slot.

Carefully slide "Memory Stick" into the slot until it clicks into place. Do not force the media into the slot.

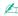

If "Memory Stick" does not go into the slot easily, remove it gently and verify you are inserting it in the proper direction.

When you insert "Memory Stick" into the slot for the first time, you may be prompted to install driver software. If prompted, follow the on-screen instructions to install the software.

"Memory Stick" is automatically detected by your system and the contents of "Memory Stick" are displayed. If nothing appears on the desktop, click **Start, Computer**, and double-click the "Memory Stick" icon.

The "Memory Stick" icon will appear in the Computer window after you insert "Memory Stick" into the slot.

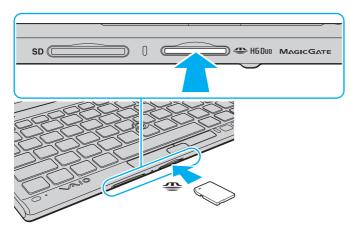

Before using "Memory Stick Micro" ("M2"), be sure to insert it into an "M2" Duo adaptor. If you insert the media directly into the "Memory Stick Duo" slot without the adaptor, you may not be able to remove it from the slot.

#### To remove "Memory Stick"

Do not remove "Memory Stick" while the Media Access indicator light is lit. If you do, you may lose data. Large volumes of data may take time to load, so make sure the indicator light is unlit before removing "Memory Stick".

Insert the "Memory Stick Duo" slot protector to block any particles from entering the slot when not using "Memory Stick". Before moving your computer, be sure to insert the "Memory Stick Duo" slot protector into the slot.

- 1 Locate the "Memory Stick Duo" slot.
- 2 Check that the Media Access indicator light is unlit.
- **3** Push in "Memory Stick" toward the computer and release. "Memory Stick" ejects.
- 4 Pull "Memory Stick" out of the slot.

Be sure to remove "Memory Stick" gently, or it may pop out unexpectedly.

#### Formatting "Memory Stick"

To format "Memory Stick"

"Memory Stick" is formatted by default and is ready for use.

If you want to reformat the media with your computer, follow these steps.

Be sure to use the device that is designed to format the media and supports "Memory Stick" when formatting the media.

Formatting "Memory Stick" erases the entire data stored on the media. Before formatting the media, make sure that it does not contain your valuable data.

Do not remove "Memory Stick" from the slot while formatting. This could cause a malfunction.

- 1 Locate the "Memory Stick Duo" slot.
- 2 Carefully slide "Memory Stick" into the slot until it clicks into place.
- 3 Click Start and Computer.
- 4 Right-click the "Memory Stick" icon and select **Format**.
- 5 Click Restore device defaults.
  - The size of the allocation unit and file system may change.

Do not select NTFS from the File system drop-down list as it may cause a malfunction.

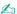

The formatting process will be completed more quickly if you select Quick Format in Format options.

- 6 Click Start.
- **7** Follow the on-screen instructions.

! It may take time to format "Memory Stick" depending on the media type.

computer and the media.

## Notes on Using "Memory Stick"

| that are available as of January 2010. However, not all "Memory Stick" are guaranteed of compatibility.                                                                                                    |
|----------------------------------------------------------------------------------------------------|
| Be sure to hold "Memory Stick" with the arrow pointing in the correct direction as you insert it into the slot. To avoid damaging your computer or the media, do not force "Memory Stick" into the slot if you cannot insert it smoothly.                          |
| Use care when inserting or removing "Memory Stick" from the slot. Do not force it in or out of the slot.                                                                                                    |
| Inserting "Memory Stick" with multiple conversion adaptors is not guaranteed of compatibility.                                                                                                    |
| "MagicGate" is the general name of the copyright protection technology developed by Sony. Use "Memory Stick" with the "MagicGate" logo to take advantage of this technology.                                                                                       |
| Except for your personal use, it is against the copyright law to use any audio and/or image data you recorded without prior consent from the respective copyright holders. Accordingly, "Memory Stick" with such copyrighted data can be used only within the law. |
| Do not insert more than one "Memory Stick" into the slot. Improper insertion of the media may damage both your                                                                                                    |

## Using Other Modules / Memory Cards

### Using the SD Memory Card

Your computer is equipped with an **SD** memory card slot. You can use this slot to transfer data among digital cameras, camcorders, music players, and other audio/video devices.

Before you use the SD memory card

The **SD** memory card slot on your computer can accommodate the following memory cards:

SD memory card

SDHC memory card

For the latest information on compatible memory cards, see **Finding More about Your VAIO Computer (page 5)** to visit the appropriate support web site.

#### To insert an SD memory card

- Your computer is supplied with a slot protector in the **SD** memory card slot. Remove the slot protector before you use the slot.
- 1 Locate the SD memory card slot.
- 2 Push the SD memory card slot protector so that the protector pops out.
- 3 Gently take hold of the SD memory card slot protector and pull it out of the slot.
- 4 Hold the SD memory card with the arrow pointing toward the slot.
- 5 Carefully slide the SD memory card into the slot until it clicks into place. Do not force the card into the slot.

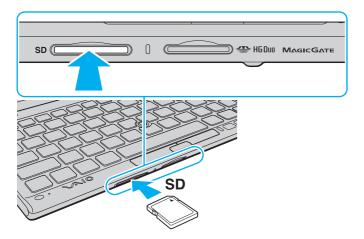

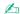

When you insert the SD memory card into the slot for the first time, you may be prompted to install driver software. If prompted, follow the on-screen instructions to install the software.

The SD memory card icon will appear in the **Computer** window after you insert the card into the slot.

#### To remove an SD memory card

- Insert the **SD** memory card slot protector to block any particles from entering the slot when not using the SD memory card. Before moving your computer, be sure to insert the **SD** memory card slot protector into the slot.
- 1 Locate the SD memory card slot.
- 2 Check that the Media Access indicator light is unlit.
- 3 Push in the SD memory card toward the computer and release. The SD memory card ejects.
- 4 Pull the SD memory card out of the slot.

## Notes on Using Memory Cards

| General | notes  | on | usina  | the | memory | card |
|---------|--------|----|--------|-----|--------|------|
| General | 110163 | OH | usiiiu | นาธ |        | Garu |

|    | Be sure to use memory cards that are compliant with the standards supported by your computer.                                                                                                    |
|----|----------------------------------------------------------------------------------------------------|
|    | Be sure to hold the memory card with the arrow pointing in the correct direction as you insert it into the slot. To avoid damaging your computer or the media, do not force the memory card into the slot if you cannot insert it smoothly.           |
|    | Use care when inserting or removing the memory card from the slot. Do not force it in or out of the slot.                                                                                                    |
|    | Do not remove the memory card while the media access indicator light is lit. If you do, you may lose data.                                                                                                    |
|    | Do not attempt to insert a memory card or memory card adaptor of a different type into the memory card slot. An incompatible memory card or memory card adaptor may cause difficulty in removing from the slot and can cause damage to your computer. |
| No | otes on using the SD memory card                                                                                                    |
|    | Your computer has been tested and found compatible only with major memory cards available as of January 2010. However, not all memory cards are guaranteed of compatibility.                                                                          |
|    | SD memory cards with capacity of up to 2 GB and SDHC memory cards with capacity of up to 32 GB have been tested and found compatible with your computer.                                                                                              |

## Using the Internet

Before using the Internet, you need to sign up with an Internet Service Provider (ISP) and set up devices required for connecting your computer to the Internet.

| The following types of Internet connection services may be available from your ISP: |                               |  |  |
|-------------------------------------------------------------------------------------|-------------------------------|--|--|
|                                                                                     | Fiber to the Home (FTTH)      |  |  |
|                                                                                     | Digital Subscriber Line (DSL) |  |  |
|                                                                                     | Cable modem                   |  |  |
|                                                                                     | Satellite                     |  |  |
|                                                                                     | Dial-up                       |  |  |

For detailed information on devices required for Internet access and how to connect your computer to the Internet, ask your ISP.

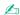

To connect your computer to the Internet using the wireless LAN function, you need to set up the wireless LAN network. See Using the Wireless LAN (page 61) for more information.

When you connect your computer to the Internet, be sure to take appropriate security measures to protect the computer against online threats.

Depending on the service contract with your ISP, you may need to connect an external modem device, for example a USB telephone modem, a DSL modem, or a cable modem, to your computer to connect to the Internet. For detailed instructions on connection setups and modem configuration, see the manual that came with your modem.

## Using the Network (LAN)

You need the display/LAN adapter to connect your computer to 1000BASE-T/100BASE-TX/10BASE-T type networks with a LAN cable. Connect one end of a LAN cable (not supplied) to the network (LAN) port on the display/LAN adapter and the other end to your network. For detailed settings and devices required for LAN access, ask your network administrator.

You cannot configure your network before connecting the display/LAN adapter to your computer. See **Connecting a Display/LAN Adapter (page 86)** for more information on the display/LAN adapter.

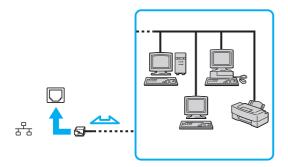

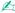

You can connect your computer to any network without changing the default settings.

Do not plug a telephone cable into the network (LAN) port on the display/LAN adapter.

If the network (LAN) port is connected to one of the telephone lines mentioned below, high electric current to the port may cause damage, overheating, or fire.

- Home (intercom speakerphone) or business-use telephone lines (multi-line business telephone)
- Public telephone subscriber line
- Private branch exchange (PBX)

## Using the Wireless LAN

The Wireless LAN (WLAN) allows your computer to connect to a network through a wireless connection.

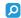

The WLAN uses the following IEEE 802.11a/b/g/n standard, which specifies the type of technology used. See the specifications to find out about the configuration of your computer.

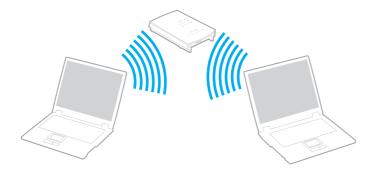

| WLAN standard  | Frequency band | Remarks                                                                                        |
|----------------|----------------|------------------------------------------------------------------------------------------------|
| IEEE 802.11a   | 5 GHz          | -                                                                                              |
| IEEE 802.11b/g | 2.4 GHz        | The IEEE 802.11g standard provides higher-speed communications than the IEEE 802.11b standard. |
| IEEE 802.11n   | 5 GHz/2.4 GHz  | On models compliant with the IEEE 802.11b/g/n standard, only the 2.4 GHz band can be used.     |

channels).

### Notes on Using the Wireless LAN Function

General notes on using the wireless LAN function

| ш | ın                                                                                                    | e IEEE 802.11a standard and the IEEE 802.11h standard are not available on ad-noc networks.                                                                                                    |  |  |
|---|----------------------------------------------------------------------------------------------------|----------------------------------------------------------------------------------------------------|--|--|
|   | The 2.4 GHz band, with which wireless LAN devices work, is used by various devices. Although the wireless LAN devices the technology to minimize radio interference from other devices that use the same band, such radio interference measure slower communication speeds and narrower communication ranges or communication failures. |                                                                                                    |  |  |
|   | Th                                                                                                    | e communication speed and range may vary depending on the following conditions:                                                                                                    |  |  |
|   |                                                                                                    | Distance between communication devices                                                                                                    |  |  |
|   |                                                                                                    | Existence of obstacles between devices                                                                                                    |  |  |
|   |                                                                                                    | Device configuration                                                                                                    |  |  |
|   |                                                                                                    | Radio conditions                                                                                                    |  |  |
|   |                                                                                                    | Ambient environment that includes existence of walls and materials of such walls                                                                                                    |  |  |
|   |                                                                                                    | Software in use                                                                                                    |  |  |
|   | Со                                                                                                    | ommunications may be cut off depending on radio conditions.                                                                                                    |  |  |
|   | Ac                                                                                                    | tual communication speed may not be as fast as the one displayed on your computer.                                                                                                    |  |  |
|   | rec<br>to<br>diff                                                                                                    | eploying WLAN products compliant with different standards that use the same band on the same wireless network may duce the communication speed due to radio interference. Taking this into consideration, WLAN products are designed reduce the communication speed to ensure communications with another WLAN product if it is compliant with a ferent standard that uses the same band. When the communication speed is not as fast as expected, changing the reless channel on the access point may increase the communication speed. |  |  |
|   |                                                                                                    |                                                                                                    |  |  |

In some countries or regions, using WLAN products may be restricted by the local regulations (e.g. limited number of

#### Note on the data encryption

The WLAN standard includes the encryption methods: Wired Equivalent Privacy (WEP), which is a security protocol, Wi-Fi Protected Access 2 (WPA2), and Wi-Fi Protected Access (WPA). Proposed jointly by the IEEE and Wi-Fi Alliance, both WPA2 and WPA are specifications of standards based on interoperable security enhancements that increase the level of data protection and access control for existing Wi-Fi networks. WPA is designed to be forward compatible with the IEEE 802.11i specification. It utilizes the enhanced data encryption Temporal Key Integrity Protocol (TKIP) in addition to user authentication using 802.1X and Extensible Authentication Protocol (EAP). Data encryption protects the vulnerable wireless link between clients and access points. Besides that, there are other typical LAN security mechanisms to ensure privacy, such as: password protection, end-to-end encryption, virtual private networks, and authentication. WPA2, the second generation of WPA, provides stronger data protection and network access control and is also designed to secure all versions of 802.11 devices, including 802.11b, 802.11a, 802.11a, 802.11g, and 802.11n standards, multi-band and multi-mode. In addition, based on the ratified IEEE 802.11i standard, WPA2 provides government grade security by implementing the National Institute of Standards and Technology (NIST) FIPS 140-2 compliant AES encryption algorithm and 802.1X-based authentication. WPA2 is backward compatible with WPA.

### Using the Wireless LAN Function

Be sure to turn on the **WIRELESS** switch before starting the wireless LAN function.

To use the wireless LAN function, you first need to set up the wireless LAN function.

Use the **SmartWi Connection Utility** to set up the wireless LAN function. See the **SmartWi Connection Utility Help** for more information.

To access this on-screen guide:

- Click Start, All Programs, and SmartWi Connection Utility.
- 2 Click SmartWi Connection Utility Help.

## Using the Bluetooth Function

You can establish wireless communications between your computer and other Bluetooth<sup>®</sup> devices such as another computer or a mobile phone. You can transfer data between these devices without cables at a range of up to 33 feet / 10 meters in an open area.

To use the Bluetooth function

Be sure to turn on the **WIRELESS** switch before starting the Bluetooth function.

To use the Bluetooth function, you first need to set up the Bluetooth function.

Use the **SmartWi Connection Utility** to set up the Bluetooth function. See the **SmartWi Connection Utility Help** for more information.

To access this on-screen guide:

- Click Start, All Programs, and SmartWi Connection Utility.
- 2 Click SmartWi Connection Utility Help.

### **Bluetooth Security**

The Bluetooth wireless technology has an authentication function, which allows you to determine with whom you choose to communicate. With the authentication function, you can prevent any anonymous Bluetooth devices from accessing your computer.

The first time two Bluetooth devices communicate, a common passkey (a password required for authentication) should be determined for both devices to be registered. Once a device is registered, there is no need to re-enter the passkey.

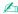

The passkey can be different each time, but must be the same at both ends.

For certain devices, such as a mouse, no passkey can be entered.

### Communicating with Another Bluetooth Device

You can connect your computer to a Bluetooth device such as another computer, a mobile phone, a PDA, a headset, a mouse, or a digital camera without the use of any cables.

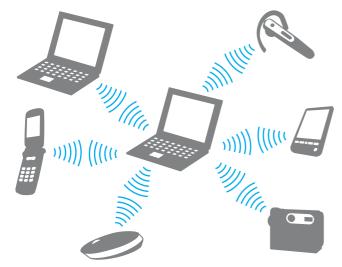

To communicate with another Bluetooth device

To communicate with another Bluetooth device, you first need to set up the Bluetooth function. For setting up and using the Bluetooth function, search **Windows Help and Support** for Bluetooth information.

Be sure to turn on the **WIRELESS** switch before starting the Bluetooth function.

### Notes on Using the Bluetooth Function

The data transfer rate varies, depending on the following conditions:

Obstacles, such as walls, located between devices

|     | Distance between devices                                                                                                    |
|-----|----------------------------------------------------------------------------------------------------|
|     | Material used in walls                                                                                                    |
|     | Proximity to microwaves and cordless telephones                                                                                                    |
|     | Radio frequency interference and other environmental conditions                                                                                                    |
|     | Device configuration                                                                                                    |
|     | Type of software application                                                                                                    |
|     | Type of operating system                                                                                                    |
|     | Use of both wireless LAN and Bluetooth functions at the same time on your computer                                                                                                    |
|     | Size of file being exchanged                                                                                                    |
|     | ge files may occasionally be corrupted during continuous transfer due to limitations of the Bluetooth standard and ctromagnetic interference in the environment.                                                                                                    |
| sta | Bluetooth devices must be certified to make sure that the applicable standard requirements are maintained. Even if ndards are met, individual device performance, specifications, and operation procedures can vary. Data exchange may be possible in all situations.                                                                   |
|     | eo and audio may not be synchronized if you play videos on your computer with audio output from a connected etooth device. This is a frequent occurrence with Bluetooth technology and does not indicate a malfunction.                                                                                                    |
| Blu | e 2.4 GHz band, with which Bluetooth devices or wireless LAN devices work, is used by various devices. Although etooth devices use the technology to minimize radio interference from other devices that use the same band, such io interference may cause slower communication speeds and shorter distances or communication failures. |

- ☐ The Bluetooth function may not work with other devices, depending on the manufacturer or the software version employed by the manufacturer.
- □ Connecting multiple Bluetooth devices to your computer may cause channel congestion, resulting in poor performance of the devices. This is normal with Bluetooth technology and does not indicate a malfunction.

## Viewing One-segment Broadcasts

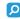

Some features and options in this section may not be available on your computer. See the specifications to find out about the configuration of your computer.

Your computer may be equipped with a digital tuner for receiving one-segment broadcasting signals, which carry terrestrial digital TV broadcasts for mobile devices. You can use the **VAIO Mobile TV** to view, record, and play one-segment broadcasts on your computer.

To launch the VAIO Mobile TV

Click Start, All Programs, and VAIO Mobile TV.

For detailed instructions on using the **VAIO Mobile TV** including channel list settings, see the help file included with the software.

## Using Various Functions with Built-in Sensors

With a built-in accelerometer and digital compass (geomagnetic sensor), you can use the following functions.

Be sure to use the supplied hand strap whenever you operate the computer while holding it in both hands to prevent accidental dropping of the computer. For information on how to attach the hand strap to the computer, see **Attaching the Hand Strap (page 19)**.

Do not hold the bottom of your computer for an extended period of time, as it may cause low-temperature burns.

### Using Viewing Functions with a Built-in Accelerometer

#### To use the rotation function

With the rotation function, you can view the computer screen in horizontal or vertical orientation. To use the rotation function, rotate your computer by 90 degrees. The built-in accelerometer automatically detects the movement and orients the screen view depending on the direction in which you rotate the computer. When you are viewing the computer screen in vertical orientation, for example, rotating the computer 90 degrees switches the screen view to horizontal orientation.

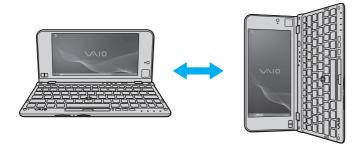

#### To use the flick function

With the flick function, you can go backward or forward among pages or skip to the previous or next photo on the **Windows Photo Viewer**, the **Adobe Reader**, or some Internet browsing software. To use the flick function, slightly tilt your computer rightward or leftward.

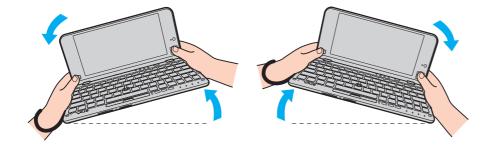

To use the flick function while you are using the computer in vertical orientation, fully open the LCD screen lid and slightly rotate the computer on the dotted line to the left or right as illustrated below.

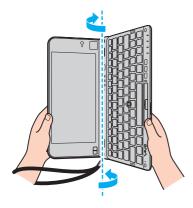

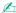

You can disable/enable the rotation function and the flick function or adjust the tilt sensitivity with the VAIO Control Center.

Calibrate the built-in accelerometer with the **VAIO Control Center** when the above functions do not work right after you perform the corresponding actions.

### Obtaining Location Information with a Built-in Digital Compass

With a built-in digital compass, you can obtain location information on the following software applications.

#### □ VAIO Location Search

For information on how to use the VAIO Location Search, see the help file included with the software.

#### □ Digital Compass

You first need to install the **Digital Compass** to use the software. Follow these steps to install the software:

- 1 Click Start, All Programs, DigitalCompass, and SonyDigitalCompass. If the User Account Control window appears, click Yes.
- 2 Follow the on-screen instructions.
  After the installation process is complete, the **Digital Compass** gadget is displayed on the sidebar.

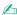

When you close the **Digital Compass** gadget, right-click on the desktop, select **Gadget**, and double-click **Digital Compass** in the list to display the gadget again.

Calibrate the built-in digital compass with the VAIO Control Center when the digital compass does not display the correct direction.

#### Notes on the Built-in Sensors

### Notes on using the built-in accelerometer

| You may lose all the unsaved data if you use the rotation | n function without ex | xiting running software, | such as video playback |
|-----------------------------------------------------------|-----------------------|--------------------------|------------------------|
| software.                                                 |                       |                          |                        |

- The rotation function is disabled when an external display is connected to the computer. If you connect an external display while you are using the computer in vertical orientation, the screen view automatically switches to horizontal orientation.
- The computer screen may show some noise when you use the rotation function with a screen saver activated.
- ☐ Be sure to fully open the LCD screen lid when using the flick function with the computer in vertical orientation.
- □ Some software applications do not support the vertical orientation view and therefore not work correctly. In such a case, use the computer in horizontal orientation.

## Notes on using the built-in digital compass

|   | geo                                                                                                    | e digital compass on the desktop displays the direction in which you are currently facing by detecting ambient omagnetism. Because geomagnetism is affected by ambient environment, the digital compass may not display the crect direction at the following locations: |  |
|---|----------------------------------------------------------------------------------------------------|----------------------------------------------------------------------------------------------------|--|
|   |                                                                                                    | Inside an elevator or a room surrounded by ferroconcrete or steel-frame walls                                                                                                    |  |
|   |                                                                                                    | Locations surrounded by ferroconcrete structures, such as a footbridge or a concourse                                                                                                    |  |
|   |                                                                                                    | Locations near or inside a train or a car                                                                                                    |  |
|   |                                                                                                    | Locations near a transformer on the ground or high-voltage power lines                                                                                                    |  |
|   |                                                                                                    | Locations near metallic products, such as a metallic desk or metallic furniture                                                                                                    |  |
|   |                                                                                                    | Locations near magnets or magnetized products, such as speakers                                                                                                    |  |
|   | A direction displayed by the digital compass on the desktop may change after you adjust the viewing angle of the computer screen. This is normal and does not indicate a malfunction. In such a case, calibrate the digital compass wit the VAIO Control Center.        |                                                                                                    |  |
| N | ote                                                                                                    | s on holding on your computer                                                                                                    |  |
|   | Be sure to use the supplied hand strap whenever you operate the computer while holding it in both hands to prevent accidental dropping of the computer. For information on how to attach the hand strap to the computer, see <b>Attaching the Hand Strap</b> (page 19). |                                                                                                    |  |
|   | Do                                                                                                    | not wear the hand strap around your neck.                                                                                                    |  |
|   |                                                                                                    | not grasp the hand strap to carry your computer around as it may cause the computer to hit against surrounding ects, resulting in damage to the computer.                                                                                                    |  |
|   | Do                                                                                                    | not hold the bottom of your computer for an extended period of time, as it may cause low-temperature burns.                                                                                                    |  |
|   |                                                                                                    |                                                                                                    |  |

# **Using Peripheral Devices**

You can add functionality to your VAIO computer by using the various ports on the computer.

- □ Using the Noise Canceling Headphones (page 79)
- □ Connecting a Display/LAN Adapter (page 86)
- Connecting an Optical Disc Drive (page 88)
- Connecting External Speakers or Headphones (page 90)
- Connecting an External Display (page 91)
- Selecting Display Modes (page 93)
- Using the Multiple Monitors Function (page 94)
- □ Connecting a USB Device (page 96)

## Using the Noise Canceling Headphones

A pair of noise canceling headphones may be supplied with your computer.

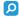

Some features and options in this section may not be available on your computer.

See the specifications to find out about the configuration of your computer.

The noise canceling headphones are equipped with a built-in microphone that picks up ambient noises and outputs an antiphase sound to reduce the noises.

### Before You Use the Noise Canceling Headphones

- You can enable the noise canceling function only when the supplied noise canceling headphones are connected to the headphones jack that supports this function.
- ☐ The noise canceling function does not work on sound output with the following devices:
  - External speakers
  - ☐ Headphones without the noise canceling function
  - ☐ Sound output devices connected to your computer via a Bluetooth connection
- ☐ The noise canceling function cannot be fully in effect unless you properly wear the headphones. Be sure to fit earpieces of the headphones tightly into your ears.

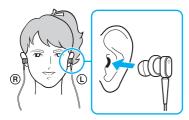

If you feel that the noise canceling function has little effect, adjust the earbud position in the earpieces of the noise canceling headphones or replace the earbuds with a pair in another size. A pair of medium-size earbuds is attached to the earpieces by default and there should be an extra pair in each small and large sizes supplied with the headphones.

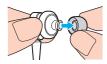

The noise canceling function is to reduce low-frequency noise in the ambient environment but not high-frequency noise. Nor is it to implement a 100% noise-free audio environment.

- ☐ When the noise canceling function does not seem to be working, unplug the supplied noise canceling headphones completely and then plug them back again.
- ☐ Keep the built-in microphone (1) of the noise canceling headphones unblocked to ensure that the noise canceling function can be fully in effect.

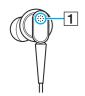

- You may hear a soft hissing noise while the noise canceling function is enabled. This is just operational noise that the function generates and does not indicate a malfunction.
- You may feel that the noise canceling function has little effect or ambient noises seem even louder, depending on the type of noise or the degree of quietness in your environment. In such a case, disable the noise canceling function.
- Use of a mobile phone may cause radio interference with the noise canceling headphones. When using the headphones, keep mobile phones away from the headphones.
- Plugging or unplugging the noise canceling headphones generates noise. This is normal and does not indicate a malfunction. Be sure to take off the headphones from your ears before plugging or unplugging the headphones.
- □ Enabling/disabling the noise canceling function or enabling/disabling sound with the Windows volume controls generates noise. This is caused by switching the noise canceling circuit and does not indicate a malfunction.
- Be sure to use the supplied noise canceling headphones. You can plug the headphones supplied with a Walkman<sup>®</sup> to your computer but the noise canceling function of the computer will not work well with such headphones.
- ☐ If you configure your noise canceling headphones to pick up sounds from its built-in microphone and output them through the earpieces, the sounds will be amplified. Be careful about the volume when you change the configuration.

## Connecting the Noise Canceling Headphones

To connect the noise canceling headphones

Plug the headphones cable into the headphones jack ().

The cicon appears on the taskbar to indicate that the noise canceling function is enabled and a balloon message pops up from the icon.

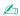

When the icon is on the taskbar, the noise canceling function is disabled. Right-click the icon and select **Enable Noise Canceling Function** from the menu.

If no icon is on the taskbar, see What to do if the icon and the balloon do not appear (page 85) to change the settings.

### Adjusting the Effect of the Noise Canceling Function

The noise canceling headphones supplied with your computer is configured to yield the optimum effect by default.

If you feel that the noise canceling function is not fully in effect, you may be able to adjust the effect with the **Noise Canceling Control** slider on the **Noise Canceling Headphones** window.

To adjust the effect of the noise canceling function

1 Right-click the icon on the taskbar and select **Settings**.

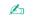

If no icon is on the taskbar, see What to do if the icon and the balloon do not appear (page 85) to change the settings.

2 Drag the Noise Canceling Control slider toward Mic+ or Mic- to select your desired noise canceling level.

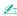

The slider should be at the center of the range to yield the optimum level. Dragging the slider all the way to **Mic+** does not bring the noise canceling function fully into effect.

- Click Apply.
- 4 Confirm that the noise canceling effect is satisfactory and then click **OK**.

## Using the microphone directivity function

Just like an ordinary microphone, the built-in microphone of the noise canceling headphones picks up ambient sounds coming from all directions. The microphone directivity (beamforming) function, however, can reduce ambient noises and pick up mainly your voice and sounds coming from your front and rear.

The microphone directivity function comes in handy when you want your voice to sound clearly while chatting or when you want to use the headphones as a microphone to record your own voice or sounds coming from your front.

#### To enable the microphone directivity function

Right-click the  $\sqrt{C}$  icon on the taskbar and select **Settings**.

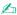

If no icon is on the taskbar, see What to do if the icon and the balloon do not appear (page 85) to change the settings.

- Click the Microphone directivity tab and select the Enable the microphone directivity function check box.
- Click OK. 3

When ambient noises are extremely loud, the microphone directivity function may not become fully in effect or the volume level of the noises may fluctuate at short intervals.

### What to do if the icon and the balloon do not appear

When the noise canceling function icon ( \( \frac{1}{2} \) \( \frac{1}{2} \) is not on the taskbar and the balloon message does not pop up from the icon, change the noise canceling function settings.

To display the balloon message and the icon

- Click Start and Control Panel.
- 2 Click Hardware and Sound.
- 3 Click Manage audio devices under Sound.
- 4 On the **Playback** tab, double-click the speakers or headphones icon.
- 5 Click the Enhancements tab.
- 6 Click to select the Noise Canceling Function check box and click Modify Settings.

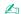

If the **Disable all enhancements** check box is selected, click to cancel the check box.

- 7 Click to select the **Display an icon for the noise canceling headphones in the task tray** or **Display a message when noise canceling headphones are connected** check box.
- 8 Click OK.

## Connecting a Display/LAN Adapter

A display/LAN adapter may be supplied with your computer to expand connectivity.

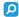

Some features and options in this section may not be available on your computer. See the specifications to find out about the configuration of your computer.

### Locating Ports on the Display/LAN Adapter

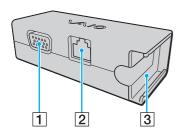

- 1 Monitor port (page 91)
- 2 Network (LAN) port (page 60)
- 3 Socket for attaching to the AC adapter (page 126)

### Connecting the Display/LAN adapter to Your Computer

To connect the display/LAN adapter to your computer

Do not move your computer while the display/LAN adapter is connected, as it may disconnect the display/LAN adapter and cause damage to both units.

1 Slide out the I/O plug (1) in the direction of the arrow and route the I/O plug cable (2) to the right of the tab (3).

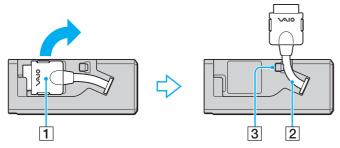

2 Connect the I/O plug (4) to the I/O port (5) on the computer.

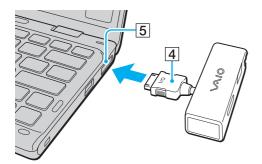

## Connecting an Optical Disc Drive

To use optical disc media with your computer, connect an external optical disc drive (not supplied) to your computer.

## Connecting an Optical Disc Drive

Be sure to connect an external optical disc drive to your computer before launching any preinstalled disc operation program.

Be sure to connect an external optical disc drive to an AC power source before using the drive. Your computer only supports optical disc drives that run on the power directly supplied from an AC power source.

#### To connect an optical disc drive

- 1 Connect your external optical disc drive to an AC outlet (1).
- 2 Choose the USB port (2)  $\psi$  you prefer to use.
- 3 Plug one end of a USB cable (3) into the USB port, and the other end to the optical disc drive.

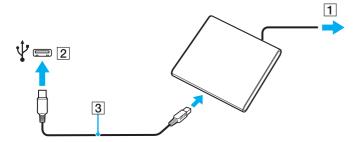

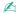

See the manual that came with your external optical disc drive for detailed instructions on connecting the USB cable to the drive.

Disconnecting the drive while the computer is in a power saving mode (Sleep or Hibernate) may cause the computer to malfunction.

## Connecting External Speakers or Headphones

You can connect external sound output devices (not supplied), such as speakers or headphones, to your computer.

#### To connect external speakers

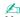

Make sure your speakers are designed for computer use.

Turn down the volume of the speakers before you turn them on.

The noise canceling function does not work on sound output through external speakers.

Connect external speakers (1) to the headphones jack (2)  $\Omega$  with a speaker cable (3) (not supplied).

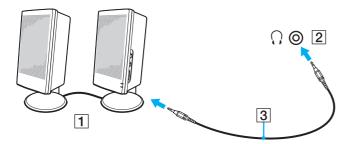

# Connecting an External Display

You can connect an external display (not supplied) to your computer. For example, you can use the computer with a computer display or a projector.

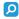

Some features and options in this section may not be available on your computer.

## Connecting a Computer Display or a Projector

You need a display/LAN adapter to connect an external display, such as a computer display or a projector, to your computer.

To connect a computer display or a projector

- 1 Plug the power cord (1) of your external display or the projector into an AC outlet.
- 2 Connect the external display or the projector to the monitor port (2) on the display/LAN adapter with a display cable.

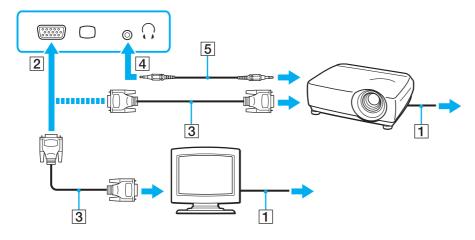

L

If necessary, connect the headphones jack on the projector and the headphones jack (4)  $\Omega$  on the computer with a speaker cable (5).

## Selecting Display Modes

When an external display is connected, you can select either your computer screen or the connected display to use as the primary monitor.

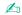

You may not be able to display the same content on your computer screen and the external display or projector at the same time, depending on the type of your external display or projector.

Turn on the external display before turning on your computer.

To select a display mode with the Fn+F7 keys

You can select a display mode with the Fn+F7 keys. See Combinations and Functions with the Fn Key (page 35) for more information.

To select a display mode from the display settings

- 1 Right-click on the desktop and select **Screen resolution**.
- 2 Click the drop-down list next to **Multiple Displays**, select your desired setting, and then click **OK**.

## Using the Multiple Monitors Function

The Multiple Monitors function allows you to distribute portions of your desktop across separate displays. For example, if you have an external display connected to the monitor port, your computer screen and the external display can function as a single desktop.

You can move the cursor from one display to the other. This allows you to drag objects, such as an open application window or a toolbar, from one display to the other.

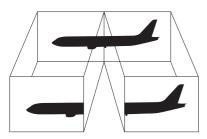

### To use the Multiple Monitors function

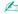

Your external display may not support the Multiple Monitors function.

Certain software applications may not be compatible with Multiple Monitors settings.

Make sure that your computer does not enter Sleep or Hibernate mode while you are using the Multiple Monitors function, or the computer may not return to Normal mode.

If you set different colors on each display, do not expand a single window across two displays, or your software may not work properly.

- 1 Right-click on the desktop and select **Screen resolution**.
- 2 Click the drop-down list next to Multiple Displays, select Extend these displays, and then click OK.

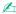

You can set the display colors and resolution for each display and customize the Multiple Monitors function.

Set fewer colors or a lower resolution for each display.

## Connecting a USB Device

You can connect a Universal Serial Bus (USB) device, such as a mouse, a floppy disk drive, a speaker, or a printer, to your computer.

#### To connect a USB device

- 1 Choose the USB port (1) you prefer to use.
- 2 Plug the USB device cable (2) into the USB port.

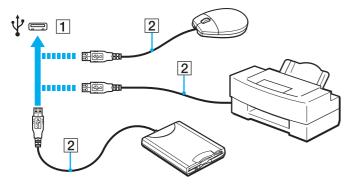

### Notes on connecting a USB device

- You may need to install the driver software supplied with your USB device before use. See the manual that came with the USB device for more information.
- Be sure to use a USB printer compatible with your version of Windows to print documents.
- For information on how to remove a USB device, see the manual that came with the device.
- ☐ To protect your computer and/or USB devices from damage, observe the following:
  - ☐ When moving the computer with USB devices connected, avoid exposing the USB ports to shock or impact.
  - Do not put the computer into a bag or carrying case when it has USB devices connected.

# Customizing Your VAIO Computer

This section briefly describes how to change the main settings of your VAIO computer. Among other things, you will learn how to use and customize the look of your Sony software and utilities.

- Setting the Password (page 99)
- ☐ Using Intel VT (page 106)
- ☐ Using the VAIO Control Center (page 107)
- Using the VAIO Power Management (page 108)

# Setting the Password

Setting the password allows you to protect your computer from unauthorized access by making the user enter the password when the computer is turned on or returns to Normal mode from Sleep mode or Hibernate mode.

Do not to forget your password. Write down the password and keep it in a secure place.

| Description                                                                                                    |  |  |  |  |
|----------------------------------------------------------------------------------------------------|--|--|--|--|
| You can use BIOS functions to set two types of passwords:  - Machine password: Allows users with administrative rights to change all the setup options in the BIOS setup screen, as well as to start the computer.  - User password: Allows the standard users to change some of the BIOS setup options, as well as to start the computer. To set the user password, you must first set the machine password. |  |  |  |  |
| Entry of the power-on password will be prompted after the VAIO logo appears to start your computer.  ! If you forget the machine password, the password needs to be reset and a fee will be charged. To reset the password,                                                                                                    |  |  |  |  |
| contact an authorized Sony service/support center. To find the nearest center or agent, see <b>Finding More about Your VAIO Computer (page 5)</b> .  You can reset the user password at the BIOS setup screen by entering the machine password.                                                                                                    |  |  |  |  |
| Allows users to log onto your computer and protect each user account with its own password.  Entry of the Windows password will be prompted after you select your user account.                                                                                                    |  |  |  |  |
|                                                                                                    |  |  |  |  |

## Setting the Power-on Password

To add the power-on password (machine password)

- 1 Turn on the computer and press the **F2** key repeatedly until the VAIO logo disappears. The BIOS setup screen appears. If the screen does not appear, restart the computer and try again.
- 2 Press the ← or → key to select **Security** to display the **Security** tab, select **Set Machine Password**, and then press the **Enter** key.
- **3** On the password entry screen, enter the password twice and press the **Enter** key. The password can be up to 32 alphanumeric characters long (including spaces).
- 4 Select Password when Power On under Security and press the Enter key.
- 5 Change the setting from **Disabled** to **Enabled**.
- 6 Press the ← or → key to select Exit, select Exit Setup, and then press the Enter key. At the confirmation prompt, press the Enter key.

### To add the power-on password (user password)

- Make sure you set the machine password before setting the user password.
- 1 Turn on the computer and press the **F2** key repeatedly until the VAIO logo disappears. The BIOS setup screen appears. If the screen does not appear, restart the computer and try again.
- 2 Enter the machine password and press the Enter key.
- 3 Press the ← or → key to select **Security** to display the **Security** tab, select **Set User Password**, and then press the **Enter** key.
- 4 On the password entry screen, enter the password twice and press the **Enter** key. The password can be up to 32 alphanumeric characters long (including spaces).
- 5 Press the ← or → key to select Exit, select Exit Setup, and then press the Enter key. At the confirmation prompt, press the Enter key.

#### To change or remove the power-on password (machine password)

- 1 Turn on the computer and press the F2 key repeatedly until the VAIO logo disappears.
  The BIOS setup screen appears. If the screen does not appear, restart the computer and try again.
- 2 Enter the machine password and press the **Enter** key.
- 3 Press the ← or → key to select **Security** to display the **Security** tab, select **Set Machine Password**, and then press the **Enter** key.
- 4 On the password entry screen, enter the current password once and a new password twice, and then press the Enter key. To remove the password, leave the Enter New Password and Confirm New Password fields blank and press the Enter key.
- 5 Press the ← or → key to select Exit, select Exit Setup, and then press the Enter key. At the confirmation prompt, press the Enter key.

#### To change or remove the power-on password (user password)

- 1 Turn on the computer and press the **F2** key repeatedly until the VAIO logo disappears. The BIOS setup screen appears. If the screen does not appear, restart the computer and try again.
- 2 Enter the user password and press the **Enter** key.
- 3 Press the ← or → key to select **Security** to display the **Security** tab, select **Set User Password**, and then press the **Enter** key.
- 4 On the password entry screen, enter the current password once and a new password twice, and then press the Enter key. To remove the password, leave the Enter New Password and Confirm New Password fields blank and press the Enter key.
- 5 Press the ← or → key to select Exit, select Exit Setup, and then press the Enter key. At the confirmation prompt, press the Enter key.

### Setting the Windows Password

#### To add the Windows password

- 1 Click Start and Control Panel.
- 2 Click User Accounts and Family Safety or User Accounts.
- 3 Click User Accounts.
- 4 Click Create a password for your account under Make changes to your user account.
- 5 In the New password and Confirm new password fields, enter the password for your account.
- 6 Click Create password.

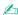

See Windows Help and Support for more information on the Windows password.

#### To change the Windows password

- Click Start and Control Panel.
- 2 Click User Accounts and Family Safety or User Accounts.
- Click User Accounts.
- 4 Click Change your password.
- 5 In the **Current password** field, enter your current password.
- 6 In the **New password** and **Confirm new password** fields, enter a new password.
- 7 Click Change password.

#### To remove the Windows password

- 1 Click Start and Control Panel.
- 2 Click User Accounts and Family Safety or User Accounts.
- 3 Click User Accounts.
- 4 Click Remove your password.
- 5 In the **Current password** field, enter the current password that you want to remove.
- 6 Click Remove password.

## Using Intel(R) VT

Intel(R) Virtualization Technology (VT) allows you to use hardware virtualization software for enhancing your computer's performance.

Intel VT may not be available depending on the CPU installed on your computer.

For information on virtualization and how to use hardware virtualization software, contact the software publisher.

#### To enable Intel VT

- 1 Turn on the computer and press the **F2** key repeatedly until the VAIO logo disappears. The BIOS setup screen appears. If the screen does not appear, restart the computer and try again.
- 2 Press the ← or → key to select Advanced.
- 3 Press the ↑ or ↓ key to select Intel(R) Virtualization Technology or Intel(R) VT, press the Enter key, select Enabled, and press the Enter key.
  - If the **Advanced** tab is not displayed in the BIOS setup window or you cannot select **Intel(R) Virtualization Technology**, Intel VT is not available on the computer.
- 4 Press the ← or → key to select Exit, select Exit Setup, and then press the Enter key. At the confirmation prompt, press the Enter key.

## Using the VAIO Control Center

The VAIO Control Center utility allows you to access system information and to specify preferences for system behavior.

To use the VAIO Control Center

- 1 Click Start, All Programs, and VAIO Control Center.
- 2 Select your desired control item and change the settings.
- Once finished, click **OK**.
   The setting of the desired item is changed.

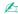

For more information about each option, see the help file included with the VAIO Control Center.

Some of the control items will not be visible if you open the VAIO Control Center as a standard user.

## Using the VAIO Power Management

Power management helps you set up power plans for running on AC or battery power to suit your requirements for power consumption.

The **VAIO Power Management** function is added to the Windows **Power Options**. With this software application, you can enhance the Windows power management functions to ensure better operation of your computer and longer battery life.

## Selecting a Power Plan

When you start the computer, a power status icon appears on the taskbar. This icon indicates what kind of power source you are currently using. Click this icon to display the window that shows your power status.

#### To select a power plan

- 1 Right-click the power status icon on the taskbar and select **Power Options**.
- 2 Select your desired power plan.

### To change the power plan settings

- 1 Click **Change plan settings** on the right of your desired power plan in the **Power Options** window. Change the Sleep mode and display settings as needed.
- 2 If you need to change the advanced settings, click Change advanced power settings and go to step 3. Otherwise, click Save changes.
- 3 Click the VAIO Power Management tab. Change the settings for each item.
- 4 Click OK.

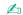

You can check the current power plan settings with the VAIO Power Management Viewer in the VAIO Control Center.

### **Precautions**

This section describes safety guidelines and precautions to help you protect your VAIO computer from potential damage.

□ Safety Information (page 110)
□ Care and Maintenance Information (page 115)
□ Handling Your Computer (page 116)
□ Handling the LCD Screen (page 119)
□ Using the Power Source (page 120)
□ Handling the Built-in Camera (page 121)
□ Handling Discs (page 122)
□ Using the Battery Pack (page 123)
□ Handling "Memory Stick" (page 124)
□ Handling the Built-in Storage Device (page 125)
□ Handling the Display/LAN Adapter (page 126)

# Safety Information

# Computer

| Use your computer on a solid, stable surface.                                                                                                    |
|----------------------------------------------------------------------------------------------------|
| Provide adequate air circulation to prevent internal overheating. Do not place your computer on porous surfaces such as rugs, blankets, couches, beds, or near draperies that may block its air vents.                                                                                                    |
| Do not use your computer directly on your lap. The temperature of the base of the unit will rise during normal operation and over time could result in discomfort or burns.                                                                                                    |
| Use only specified peripheral equipment and interface cables.                                                                                                    |
| The temperature of the surface and the bottom of your computer, the AC adapter, and the battery pack may rise due to the CPU load or an electric current generated while the battery pack is being charged. This is normal and does not indicate a malfunction. The amount of heat generation varies depending on external devices or software in use.                                  |
| High precision devices are installed at the center of the base unit. If tasks which cause heavy loads to such devices are continued for a long time, the temperature at the bottom center of your computer may rise. In such a case, do not hold the bottom of the computer for an extended period of time, as it may cause low-temperature burns.                                      |
| When the temperature of the CPU rises due to heavy loads on your computer system, the CPU speed decreases. This is normal and does not indicate a malfunction. Because the computer is designed to cool down itself without using heat-reducing fans, it automatically decreases the CPU speed or the voltage or turns off unused devices for decreasing the amount of heat generation. |

| ☐ If your computer becomes hot, do any of the following: |   | our computer becomes hot, do any of the following:                                                                                                    |
|----------------------------------------------------------|---|----------------------------------------------------------------------------------------------------|
|                                                          |   | Change the power option. To change the power option, right-click the power status icon on the taskbar, select <b>Power Options</b> , select <b>Performance Mode</b> under <b>Thermal Control Strategy</b> , and click <b>OK</b> . |
|                                                          |   | Disconnect all connected USB devices (if any),                                                                                                    |
|                                                          |   | Remove unused "Memory Stick" or memory cards (if any).                                                                                                    |
|                                                          |   | Turn off the WIRELESS switch.                                                                                                    |
|                                                          |   | Place the computer into Sleep mode or Hibernate mode if you do not use the computer. For information on how to use the power saving modes, see <b>Using the Power Saving Modes (page 30)</b> .                                    |
|                                                          | • | rour computer or the AC adapter becomes extraordinarily hot, turn off the computer, unplug the AC adapter, remove battery pack, and then contact an authorized Sony service/support center.                                       |

#### **Power Source**

- Do not place the AC adapter in contact with your skin. Remove the AC adapter away from your body if it becomes warm and causes discomfort.
- ☐ Do not place heavy objects on the power cord, or this could cause a fire.
- ☐ To disconnect the power cord, pull it out by holding the plug. Never pull the cord itself.
- Unplug your computer from the AC outlet if you are not planning to use the computer for an extended period of time.
- ☐ When the AC adapter is not used, unplug it from the AC outlet.
- ☐ Make sure that an AC outlet is easily accessible.

# **Battery Pack**

| Do not leave battery packs in temperatures above 140°F / 60°C, such as in a car parked in the sun or under direct sunlight.                                                                                                    |  |  |
|----------------------------------------------------------------------------------------------------|--|--|
| For your safety, Sony recommends using the genuine Sony battery pack and AC adapter provided with this product. If these items need to be replaced during the life of the product, be sure to use a compatible genuine Sony battery pack on AC adapter. Information about compatible models can be found at the following URLs:                                  |  |  |
| For customers in USA <a href="http://www.sonystyle.com/vaio/">http://www.sonystyle.com/vaio/</a>                                                                                                    |  |  |
| For customers in Canada <a href="http://www.sonystyle.ca/vaio/">http://www.sonystyle.ca/vaio/</a>                                                                                                    |  |  |
| For customers in Latin American countries or areas <a href="http://vaio.sony-latin.com/">http://vaio.sony-latin.com/</a>                                                                                                    |  |  |
| Sony disclaims and shall assume no responsibility in case of any losses or damages arising from:                                                                                                    |  |  |
| ☐ The use of non-genuine Sony battery packs or AC adapters with your VAIO computer.                                                                                                    |  |  |
| ☐ The disassembly, alteration of, or tampering of any Sony battery pack.                                                                                                    |  |  |
| Keep the battery pack away from all sources of heat.                                                                                                    |  |  |
| Keep the battery pack dry.                                                                                                    |  |  |
| Do not open or try to disassemble the battery pack.                                                                                                    |  |  |
| Do not expose the battery pack to any mechanical shock, such as caused by dropping it on a hard surface.                                                                                                    |  |  |
| f you are not using your computer for an extended period of time, remove the battery pack from the computer to prevent<br>damage to the battery pack.                                                                                                    |  |  |
| f you have not used the battery pack for a considerable amount of time, the remaining battery life may become short.<br>This is normal and does not indicate a malfunction. The battery pack will gradually discharge over time even while not in<br>use. Connect the AC adapter to your computer and recharge the battery pack before using the computer again. |  |  |

### Headphones

- □ Road safety Do not use headphones while driving, cycling, or operating any motorized vehicle. It may create a traffic hazard and is illegal in some areas. It can also be potentially dangerous to play loud music while walking, especially at pedestrian crossings.
- □ **Preventing hearing damage** Avoid using headphones at high volume. Hearing experts advise against continuous, loud and extended play. If you experience a ringing in your ears, reduce the volume or discontinue use.

### "Memory Stick"

Keep "Memory Stick" and "Memory Stick" adaptors out of reach of children. There is a risk of swallowing them.

### Care and Maintenance Information

### Computer

- □ Clean the cabinet and the LCD panel with a soft, dry or lightly moistened cloth with a mild detergent solution. Do not use an abrasive pad, scouring powder, or solvent such as alcohol or benzine, as these may damage the finish of your computer.
- ☐ Make sure you unplug the AC adapter and remove the battery pack before cleaning your computer.

#### LCD Screen

- ☐ Use a soft, dry cloth to wipe the surface of the LCD screen. Rubbing the surface could damage the screen.
- □ To protect the LCD screen and keyboard from damage, for example in the case of carrying the computer, spread out the cleaning cloth with no wrinkles on the keyboard before closing the LCD screen lid.

#### **Built-in Camera**

Clean the lens protection cover of the built-in camera with a blower brush or a soft brush. If the cover is extremely dirty, wipe it off with a soft dry cloth. Do not rub the cover, as it is sensitive to pressure.

#### **Discs**

- Proper care of the disc is essential to its continuous reliability. Do not use solvents (such as benzine, thinner, alcohol, commercially available cleaners, or anti-static spray) which may cause damage to the disc.
- ☐ For normal cleaning, hold the disc by its edges and use a soft cloth to wipe the surface from the center out.
- ☐ If the disc is badly soiled, moisten a soft cloth with water, wring it out well, and use it to wipe the surface of the disc from the center out. Wipe off any remaining moisture with a dry soft cloth.

# Handling Your Computer

| _        | •                                                                      | ou drop a solid object or any liquid onto your computer, shut down the computer, unplug it, and remove the battery ck. You may want to have the computer checked by qualified personnel before operating it again. |  |
|----------|------------------------------------------------------------------------|----------------------------------------------------------------------------------------------------|--|
| ב        | Do not drop your computer or place any objects on top of the computer. |                                                                                                    |  |
| )        | Do                                                                     | not place your computer in a location subject to:                                                                                                    |  |
|          |                                                                        | Heat sources, such as radiators or air ducts                                                                                                    |  |
|          |                                                                        | Direct sunlight                                                                                                    |  |
|          |                                                                        | Excessive dust                                                                                                    |  |
|          |                                                                        | Moisture or rain                                                                                                    |  |
|          |                                                                        | Mechanical vibration or shock                                                                                                    |  |
|          |                                                                        | Strong magnets or speakers that are not magnetically shielded                                                                                                    |  |
|          |                                                                        | Ambient temperature of more than 95°F / 35°C or less than 41°F / 5°C                                                                                                    |  |
|          |                                                                        | High humidity                                                                                                    |  |
| ם        |                                                                        | not place electronic equipment near your computer. The electromagnetic field of the equipment may cause the mputer to malfunction.                                                                                 |  |
| )        | Do                                                                     | not use your computer without installing the battery pack as it may cause the computer to malfunction.                                                                                                    |  |
| <b>1</b> |                                                                        | ur computer uses high-frequency radio signals and may cause interference to radio or TV reception. If this occurs, move computer a suitable distance away from the radio or TV.                                    |  |
| ב        | Do                                                                     | not use cut or damaged connection cables.                                                                                                    |  |
|          |                                                                        |                                                                                                    |  |

- ☐ If your computer is brought directly from a cold location to a warm one, moisture may condense inside the computer. In such a case, allow at least one hour before turning on the computer. If any problems occur, unplug the computer and contact an authorized Sony service/support center. To find the nearest center or agent, see **Finding More about Your VAIO Computer (page 5)**.
- ☐ To avoid losing data when your computer is damaged, back up your data regularly.

- Do not exert pressure on the LCD screen or its edges when opening the LCD screen lid or lifting your computer. The LCD screen may be sensitive to pressure or added stress, and exerting pressure may damage the screen or cause it to malfunction.
  - ☐ To open the computer, grasp the LCD screen lid on the center with one hand and gently lift the lid.

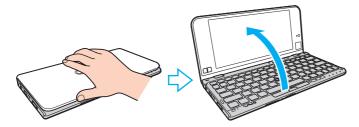

☐ To carry the computer with the lid open, be sure to hold the computer with both hands.

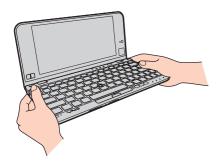

Use a carrying case specially designed to carry your computer.

# Handling the LCD Screen

| <b>_</b> | using your computer near a window.                                                                                                    |
|----------|----------------------------------------------------------------------------------------------------|
|          | Do not scratch the surface of the LCD screen or exert pressure on it. This could cause a damage.                                                                                                    |
|          | Using your computer in low temperature conditions may produce a residual image on the LCD screen. This does not indicate a malfunction. When the computer returns to normal temperature, the screen returns to normal.                                                                   |
|          | A residual image may appear on the LCD screen if the same image is displayed for an extended period of time. The residual image disappears after a while. You can use a screen saver to prevent residual images.                                                                         |
|          | The LCD screen becomes warm during operation. This is normal and does not indicate a malfunction.                                                                                                    |
|          | The LCD screen is manufactured using high-precision technology. You may, however, see tiny black points and/or bright points (red, blue, or green) that continuously appear on the LCD screen. This is a normal result of the manufacturing process and does not indicate a malfunction. |
|          | Do not change the LCD screen orientation setting in the <b>Tablet PC Settings</b> window even when there are change options available for selection, as this may make your computer unstable. Sony assumes no liability for any malfunctions arising from changes to the settings.       |
|          | Do not exert pressure on the LCD screen lid with the lid closed as it may scratch the LCD screen or soil it.                                                                                                    |
|          |                                                                                                    |

### Using the Power Source

See the specifications to find out about the configuration of your computer.

- ☐ Do not share an AC outlet with other power-consuming equipment, such as a photocopier or a shredder.
- You can purchase a power strip with a surge protector. This device helps prevent damage to your computer caused by sudden power surges, in an electrical storm, for example.
- ☐ Use the AC adapter supplied with your computer or genuine Sony products. Do not use any other AC adapter as it may cause a malfunction.

## Handling the Built-in Camera

- □ Do not touch the lens protection cover of the built-in camera, as it may cause scratches on the cover and such scratches will appear on the captured images.
- Do not let the direct sunlight get into the lens of the built-in camera regardless of your computer's power state, as it may cause the camera to malfunction.

# **Handling Discs**

☐ Fingerprints and dust on the surface of a disc may cause read errors. Be sure to hold the disc by its edges and central hole, as shown below:

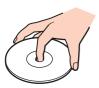

☐ Never affix an adhesive label to a disc. This will affect the use of the disc and may result in irreparable damage.

replaced.

# Using the Battery Pack

| Charge battery packs at temperatures between $50^{\circ}F$ / $10^{\circ}C$ to $86^{\circ}F$ / $30^{\circ}C$ . Lower temperatures require longer charging time. |
|----------------------------------------------------------------------------------------------------|
| For safety reasons, battery charging may be suspended at higher or lower temperatures.                                                                         |
| Do not charge the battery pack in any way other than as described in this user guide or as designated by Sony in writing                                       |
| While the battery pack is in use or being charged, heat builds up in the battery pack. This is normal and is not cause for concern.                            |
| You do not need to discharge the battery pack before recharging.                                                                                               |
| If the battery pack quickly runs out of power after being fully charged, it may be reaching the end of its life and should be                                  |

Battery life is shorter in a cold environment. This is due to decreased battery efficiency at low temperatures.

# Handling "Memory Stick"

| Do not touch the "Memory Stick" connector with your finger or metallic objects.                                                                                                 |
|----------------------------------------------------------------------------------------------------|
| Use only the adhesive label supplied with "Memory Stick".                                                                                                    |
| Do not bend, drop, or expose "Memory Stick".                                                                                                    |
| Do not disassemble or modify "Memory Stick".                                                                                                    |
| Keep "Memory Stick" dry.                                                                                                    |
| Do not use or store "Memory Stick" in a location subject to:                                                                                                    |
| ☐ Static electricity                                                                                                    |
| □ Electrical noise                                                                                                    |
| ☐ Extremely high temperatures, such as in a car parked in the sun                                                                                                    |
| □ Direct sunlight                                                                                                    |
| ☐ High humidity                                                                                                    |
| ☐ Corrosive substances                                                                                                    |
| Use the storage case supplied with "Memory Stick".                                                                                                    |
| Be sure to make a backup copy of your valuable data.                                                                                                    |
| When using "Memory Stick Duo", do not use a fine-tipped pen to write on the label adhered to "Memory Stick Duo". Exerting pressure on the media may damage internal components. |

# Handling the Built-in Storage Device

The built-in storage device (hard disk drive or solid state drive) has a high storage density and reads or writes data in a short time. However, it can be easily damaged if improperly used. If the built-in storage device is damaged, the data cannot be restored. To prevent losing data, you should be careful when handling your computer.

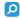

Some features and options in this section may not be available on your computer. See the specifications to find out about the configuration of your computer.

#### To avoid damaging your built-in storage device

- ☐ Do not subject your computer to sudden movements.
- □ Keep your computer away from magnets.
- ☐ Do not place your computer in a location subject to mechanical vibration or in an unstable position.
- Do not turn off the power or restart your computer while reading or writing data to the storage device.
- Do not use your computer in a place subject to extreme changes in temperature.
- Do not remove the storage device from your computer.

## Handling the Display/LAN Adapter

To help you keep the display/LAN adapter at hand, the display/LAN adapter is designed to be attached to the AC adapter.

To attach the display/LAN adapter to the AC adapter

1 Fit the socket on the display/LAN adapter onto the attachment projection on the side of the AC adapter with the cable.

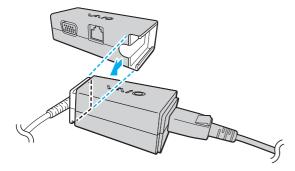

2 Slide the display/LAN adapter toward the AC adapter until it clicks into place.

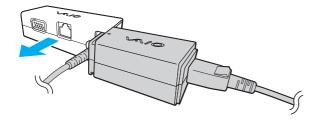

# Troubleshooting

**Built-in Camera (page 144)** 

Networking (LAN/Wireless LAN) (page 146)

This section describes how to solve common problems you might encounter when using your VAIO computer. Many problems have simple solutions. If these suggestions fail to solve your problems, use the **VAIO Care**. To launch the software, see **Using the VAIO Care** (page 33).

If the problems still cannot be solved and you need assistance, visit the Sony online support web site at the following URLs: ☐ For customers in USA http://esupport.sonv.com/EN/VAIO/ □ For customers in Canada http://www.sonv.ca/support/ ☐ For customers in Spanish-speaking Latin American countries or areas http://esupport.sony.com/ES/VAIO/LA □ For customers in Brazil http://esupport.sonv.com/PT/VAIO/BR/ O Some features and options in this section may not be available on your computer. Computer Operations (page 129) System Update / Security (page 137) Recovery (page 139) Battery Pack (page 142)

- Bluetooth Technology (page 149)
   Optical Discs (page 153)
   Display (page 154)
- □ Printing (page 157)
- ☐ Microphone (page 158)
- □ Speakers (page 159)
- □ Pointing Device (page 161)
- □ Keyboard (page 162)
- ☐ Floppy Disks (page 163)
- ☐ Audio/Video (page 164)
- □ "Memory Stick" (page 166)
- ☐ Peripherals (page 167)

# **Computer Operations**

### What should I do if my computer does not start?

| Make sure your computer is securely plugged into a power source and turned on and the power indicator light is lit.                                                                                                    |
|----------------------------------------------------------------------------------------------------|
| Make sure the battery pack is installed properly and charged.                                                                                                    |
| Disconnect all connected USB devices (if any), and then restart your computer.                                                                                                    |
| If your computer is plugged into a power strip or an uninterruptible power supply (UPS), make sure the power strip or UPS is plugged into a power source and turned on.                                                                  |
| If you are using an external display, make sure it is plugged into a power source and turned on. Make sure the brightness and contrast controls are adjusted correctly. See the manual that came with your display for more information. |
| Unplug the AC adapter and remove the battery pack. Wait three to five minutes. Reinstall the battery pack, plug the AC adapter, and then press the power button to turn on your computer.                                                |
| Condensation may cause your computer to malfunction. If this occurs, do not use the computer for at least one hour.                                                                                                    |
| Check that you are using the supplied Sony AC adapter. For your safety, use only the genuine Sony rechargeable battery pack and AC adapter, which are supplied by Sony for your VAIO computer.                                           |

### What should I do if the green power indicator light turns on but my screen remains blank?

- ☐ Press the **Alt+F4** keys several times to close the application window. An application error may have occurred.
- ☐ If the Alt+F4 keys do not work, click Start, the arrow next to the Shut down button, and Restart to restart your computer.
- ☐ If your computer does not restart, press the Ctrl+Alt+Delete keys and click the arrow ☐ next to the Shut down button and Restart.

  If the Windows Security window appears, click Restart.
- If this procedure does not work, press and hold the power button for more than four seconds to shut down your computer. Unplug the AC adapter and leave the computer for about five minutes. Then plug the AC adapter and turn on the computer again.
  - Turning off your computer with the **Ctrl+Alt+Delete** keys or the power button may cause loss of unsaved data.

### What should I do if my computer or software stops responding?

| Ц | if your computer stops responding while a software application is running, press the <b>Ait+F4</b> keys to close the application window.                                                  |
|---|----------------------------------------------------------------------------------------------------|
|   | If the Alt+F4 keys do not work, click Start and the Shut down button to turn off your computer.                                                                                           |
|   | If your computer does not turn off, press the <b>Ctrl+Alt+Delete</b> keys and click the <b>Shut down</b> button. If the <b>Windows Security</b> window appears, click <b>Shut Down</b> .  |
|   | If this procedure does not work, press and hold the power button until the computer turns off.                                                                                            |
|   | ! Turning off your computer with the <b>Ctrl+Alt+Delete</b> keys or the power button may cause loss of unsaved data.                                                                      |
|   | Unplug the AC adapter and remove the battery pack. Wait three to five minutes. Reinstall the battery pack, plug the AC adapter, and then press the power button to turn on your computer. |
|   | Try reinstalling the software.                                                                                                    |
|   | Contact the software publisher or designated provider for technical support                                                                                                    |

### Why doesn't my computer enter Sleep or Hibernate mode?

Your computer may become unstable if the operating mode is changed before the computer completely enters Sleep or Hibernate mode.

To restore your computer to Normal mode

- 1 Close all open programs.
- 2 Click Start, the arrow next to the Shut down button, and Restart.
- 3 If your computer does not restart, press the Ctrl+Alt+Delete keys and click the arrow next to the Shut down button and Restart.
  - If the Windows Security window appears, click Restart.
- 4 If this procedure does not work, press and hold the power button until the computer turns off.
  - Turning off your computer with the **Ctrl+Alt+Delete** keys or the power button may cause loss of unsaved data.

# What should I do if the charge indicator light is blinking fast and my computer does not start?

- ☐ This problem could be due to the battery pack not being installed properly. To solve this problem, turn off your computer and remove the battery pack. Then reinstall the battery pack to the computer. For details, see **Installing/Removing the Battery Pack** (page 22).
- If the problem persists, it means the installed battery pack is not compatible. Remove the battery pack and contact an authorized Sony service/support center. To find the nearest center or agent, see **Finding More about Your VAIO Computer (page 5)**.

# Why does the System Properties window display a slower CPU speed than the maximum?

This is normal. Because your computer's CPU utilizes a type of CPU speed controlling technology for power conservation purposes, System Properties may display the current CPU speed instead of the maximum speed.

# What should I do if my computer does not accept my password and returns a message, Enter Onetime Password?

If you enter a wrong power-on password three times consecutively, the **Enter Onetime Password** message appears and Windows will not start. Press and hold the power button for more than four seconds to check that the power indicator light turns off. Wait for 10 to 15 seconds, then restart your computer and enter the correct password. The password is case sensitive, so be sure to check letters for the current case before you enter the password.

### What should I do if my game software does not work or it keeps crashing?

- ☐ Check the web site of the game if there are any patches or updates to download.
- ☐ Make sure you have installed the latest video driver software.
- On some VAIO models, the graphics memory is shared with the system. The optimal graphic performance in such a case is not guaranteed.

### Why doesn't my screen turn off after the automatic turn-off time has passed?

Some software applications or screen savers are designed to temporarily disable the feature of your operating system that turns off the computer screen or places the computer into Sleep mode after a certain period of inactivity. To solve this problem, exit the running software application(s) or change the current screen saver.

### How can I change the boot device order?

You can use one of the BIOS functions to change the boot device order. Follow these steps:

- 1 Turn on the computer and press the **F2** key repeatedly until the VAIO logo disappears. The BIOS setup screen appears. If the screen does not appear, restart the computer and try again.
- 2 Press the ← or → key to select **Boot**.
- 3 Press the ↑ or ↓ key to select the drive whose boot device order you want to change.
- 4 Press the F5 or F6 key to change the boot device order.
- 5 Press the ← or → key to select Exit, select Exit Setup, and then press the Enter key. At the confirmation prompt, press the Enter key.

# What should I do if I cannot boot my computer from the external device connected to the computer?

To boot your computer from an external device, for example a USB floppy disk drive or a USB optical disc drive, you need to change the boot device. To change the boot device, turn on your computer and press the **F11** key repeatedly until the VAIO logo disappears.

When using an external device, be sure to connect it to an AC power source in advance.

### Why doesn't my computer respond fast enough while Windows Aero is running?

Performance of your computer is not guaranteed while Windows Aero is running. It is recommended you disable Windows Aero to ensure optimum performance.

To disable Windows Aero, follow these steps:

- 1 Right-click on the desktop and select **Personalize**.
- 2 Select themes other than Aero Themes.

### Why doesn't the digital compass on my desktop display the correct direction?

| u | ged | e digital compass on the desktop displays the direction in which you are currently facing by detecting ambient compass may not display the prect direction at the following locations: |
|---|-----|----------------------------------------------------------------------------------------------------|
|   |     | Inside an elevator or a room surrounded by ferroconcrete or steel-frame walls                                                                                                    |
|   |     | Locations surrounded by ferroconcrete structures, such as a footbridge or a concourse                                                                                                  |
|   |     | Locations near or inside a train or a car                                                                                                    |
|   |     | Locations near a transformer on the ground or high-voltage power lines                                                                                                    |
|   |     | Locations near metallic products, such as a metallic desk or metallic furniture                                                                                                    |
|   |     | Locations near magnets or magnetized products, such as speakers                                                                                                    |
|   |     | e direction may be displayed correctly by calibrating the built-in digital compass. To calibrate the digital compass, follow<br>se steps:                                              |
|   |     |                                                                                                    |

- 1 Click Start, All Programs, and VAIO Control Center.
- 2 Click Location Info/GPS and Adjust Digital Compass.
- 3 Follow the on-screen instructions.

### Why doesn't the rotation function work?

- ☐ The rotation function may be disabled. In such a case, enable the rotation function with the VAIO Control Center.
- ☐ The rotation function is disabled when an external display is connected to the computer. In addition, if you connect an external display while you are using the computer in vertical orientation, the screen view switches to horizontal orientation.

### Why doesn't the flick function work?

- ☐ The flick function may be disabled. In such a case, enable the flick function with the VAIO Control Center.
- ☐ The software in use may not support the flick function. Use the **Windows Photo Viewer** or the **Adobe Reader** that supports the function.
- □ Bring the window of the software that supports the flick function to the front. Click anywhere on the window or press the **Alt+Tab** keys and select the window.

### System Update / Security

### How can I find important updates for my computer?

You can find and install the latest updates on your computer with the software applications: the **Windows Update** and the **VAIO Update**. See **Updating Your Computer (page 32)** for more information.

### How can I protect my computer against security threats, such as viruses?

The Microsoft Windows operating system is preinstalled on your computer. The best way to protect your computer against security threats, such as viruses, is to download and install the latest Windows updates regularly.

You can get important Windows updates by doing the following:

- Your computer must be connected to the Internet to download the updates.
- Click Start and Control Panel.
- Click System and Security.
- 3 Click Action Center.
- 4 Follow the on-screen instructions to set up automatic or scheduled updates.

### How do I keep my antivirus software updated?

You can keep the Norton Internet Security current with the latest updates from Symantec Corporation.

To download and install the latest security updates, follow these steps:

- Your computer must be connected to the Internet to download the updates.
- 1 Click Start, All Programs, Norton Internet Security, and LiveUpdate.
- **2** Follow the on-screen instructions to complete the updates.
  - The actual procedure may be different from the above depending on updates installed on your computer. In such a case, follow the on-screen instructions.

### Recovery

### How can I create Recovery Media?

You can create Recovery Media using the VAIO Care. The media are used to restore your computer system to its factory default settings. For detailed information, refer to a user guide under Use my VAIO in Help and Support (page 6) or enter VAIO Care, VAIO Care Rescue, or VAIO Recovery Center in the search box in Help and Support (page 6).

If your computer is not equipped with a built-in optical disc drive, you need to connect an external optical disc drive (not supplied).

### How can I restore my computer system to its factory default settings?

There are two ways to recover your computer system: from Recovery Media and from the recovery area. For detailed information, refer to a user guide under **Use my VAIO** in **Help and Support (page 6)** or enter **VAIO Care**, **VAIO Care**, **VAIO Recovery Center** in the search box in **Help and Support (page 6)**.

### How can I reinstall the original software and drivers?

You can restore the preinstalled software and drivers using the VAIO Care. For detailed information, refer to a user guide under Use my VAIO in Help and Support (page 6) or enter VAIO Care, VAIO Care Rescue, or VAIO Recovery Center in the search box in Help and Support (page 6).

### How do I check the volume of the recovery area?

Your built-in storage device contains the recovery area where the data for the system recovery is stored. To check the volume of the recovery area, follow these steps:

- 1 Click Start, right-click Computer, and select Manage.
- Click Disk Management under Storage in the left pane.
   The volume of the recovery area and the total volume of the C drive are displayed in the Disk 0 row in the center pane.

### How do I reduce the volume of the recovery area?

Your built-in storage device contains the recovery area where the data for system recovery is stored. If your computer includes a solid state drive, you might want to minimize the recovery area by removing such data.

- 1 Insert a Recovery Media into the optical disc drive while your computer is in Normal mode, turn off the computer, and then turn it on once again.
  - Use Recovery Media you created upon delivery of your computer.

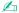

If you are using an external optical disc drive (not supplied), restart the computer and press the F11 key repeatedly until the VAIO logo disappears.

- 2 Press the ↑ or ↓ key to select VAIO Care Rescue and press the Enter key.
- 3 Click Tools and Start advanced recovery wizard.

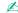

When the **Do you need to rescue data?** message appears, make a backup copy of your data, if needed.

- 4 Follow the on-screen instructions until the **Select recovery type** window appears.
- 5 Select Custom recovery Remove recovery contents.
- 6 Follow the on-screen instructions.

The above procedure involves system recovery. The applications and data you added on the storage device before removing the data for system recovery will all be lost.

Once you have removed the data for system recovery, you need the Recovery Media for later system recovery.

### **Battery Pack**

### How do I find the battery charging status?

You can check the charge indicator for the battery charging status. See **Charging the Battery Pack (page 25)** for more information.

### When is my computer using AC power?

When your computer is connected to an AC outlet with the AC adapter, it uses AC power, even if the battery pack is installed.

### When should I recharge the battery pack?

Recharge the battery pack when:

- ☐ The battery pack is running out of power and both the charge and power indicator lights blink.
- ☐ You have not used the battery pack for an extended period of time.

### When should I replace the battery pack?

A message prompting you to replace the battery pack appears when the battery pack reaches the end of its life. You can check the battery charge capacity with the **Battery** function on the **VAIO Control Center**.

### Should I be concerned that the installed battery pack is warm?

No, it is normal for the battery pack to be warm while it is powering your computer.

### Can my computer enter Hibernate mode while running on battery power?

Your computer can enter Hibernate mode while running on battery power, but some software programs and peripheral devices prevent the system from entering Hibernate mode. If you are using a program that prevents the system from entering Hibernate mode, save your data frequently to avoid losing data. See **Using Hibernate Mode (page 31)** for information on how you can manually activate Hibernate mode.

### Why can't I fully charge my battery pack?

The battery care function is enabled to extend the life of your battery pack on the **VAIO Control Center**. Check the settings on the **VAIO Control Center**.

# What should I do if a message appears notifying of either incompatibility or the improper installation of the battery pack and my computer then enters Hibernate mode?

- ☐ This problem could be due to the battery pack not being installed properly. To solve this problem, turn off your computer and remove the battery pack. Then reinstall the battery pack to the computer. For details, see **Installing/Removing the Battery Pack** (page 22).
- If the problem persists, it means the installed battery pack is not compatible. Remove the battery pack and contact an authorized Sony service/support center. To find the nearest center or agent, see **Finding More about Your VAIO Computer (page 5)**.

### **Built-in Camera**

### Why does the viewfinder show no images or poor-quality images?

- The built-in camera cannot be shared by more than one software application. Exit the current application before launching another.
- ☐ The viewfinder may show some noise, for example horizontal streaks, when you are viewing a rapid-moving object. This is normal and does not indicate a malfunction.
- If the problem persists, restart your computer.

### Why are captured images poor in quality?

- ☐ The images captured under the fluorescent light may show reflections of light.
- ☐ A dark portion in captured images may appear as a noise.
- If the lens protection cover is dirty, you cannot take a clear shot. Clean the cover. See Built-in Camera (page 115).

### Why is the video input from the built-in camera suspended for a few seconds?

The video input may be suspended for a few seconds if:

- a shortcut key with the **Fn** key is used.
- the CPU load increases.

This is normal and does not indicate a malfunction.

# What should I do if my computer becomes unstable when it enters a power saving mode while the built-in camera is in use?

If your computer automatically enters Sleep or Hibernate mode, change the corresponding power saving mode setting. To change the setting, see **Using the Power Saving Modes (page 30)**.

# Networking (LAN/Wireless LAN)

| What should I do if my computer cannot connect to a wireless LAN access p | ooint | t'? |
|---------------------------------------------------------------------------|-------|-----|
|---------------------------------------------------------------------------|-------|-----|

- You need to connect the display/LAN adapter to your computer before configuring or accessing your network.
   Connection capability is affected by distance and obstructions. You may need to move your computer away from obstructions or closer to any access point you may be using.
   Make sure the WIRELESS switch is on and the WIRELESS indicator light is lit on your computer.
   Make sure power to the access point is on.
  - 1 Click Start and Control Panel.

Follow these steps to check the settings:

- 2 Click View network status and tasks under Network and Internet.
- 3 Click Connect to a network to confirm that your access point is selected.
- Make sure the encryption key is correct.
- ☐ Make sure **Maximum Performance** is selected for **Wireless Adapter Settings** in the **Power Options** window. Selecting any other option may result in a communication failure. To change the settings, follow these steps:
  - 1 Right-click the power status icon on the taskbar and select **Power Options**.
  - 2 Click Change plan settings.
  - 3 Click Change advanced power settings.
  - 4 Select the Advanced settings tab.
  - 5 Double-click Wireless Adapter Settings and Power Saving Mode.
  - 6 Select Maximum Performance from the drop-down list both for On battery and Plugged in.

### What should I do if I cannot access the Internet?

| _ | offect the access point settings. See the mandar that came with your access point for more information.                                                                                                    |
|---|----------------------------------------------------------------------------------------------------|
|   | Make sure your computer and the access point are connected to one another.                                                                                                    |
|   | Move your computer away from obstacles or closer to any access point you may be using.                                                                                                    |
|   | Make sure your computer is properly configured for Internet access.                                                                                                    |
|   | Make sure <b>Maximum Performance</b> is selected for <b>Wireless Adapter Settings</b> in the <b>Power Options</b> window. Selecting any other option may result in a communication failure. Follow the steps in <b>What should I do if my computer cannot connect to a wireless LAN access point? (page 146)</b> to change the settings. |
| W | hy is the data transfer speed slow?                                                                                                    |
|   | The wireless LAN data transfer speed is affected by distance and obstructions between devices and access points. Other factors include device configurations, radio conditions, and software compatibility. To maximize the data transfer speed, move your computer away from obstacles or closer to any access point you may be using.  |
|   | If you are using a wireless LAN access point, the device may be temporarily overloaded depending on how many other devices are communicating via the access point.                                                                                                    |
|   | If your access point interferes with other access points, change the access point channel. See the manual that came with your access point for more information.                                                                                                    |
|   | Make sure Maximum Performance is selected for Wireless Adapter Settings in the Power Options window. Selecting                                                                                                    |

any other option may result in a communication failure. Follow the steps in What should I do if my computer cannot

connect to a wireless LAN access point? (page 146) to change the settings.

Chack the access point settings. See the manual that came with your access point for more information

## How do I avoid data transfer interruptions?

- While your computer is connected to an access point, data transfer interruptions may occur if a large file is exchanged or the computer is placed in close proximity to microwaves and cordless telephones.
   Move your computer closer to the access point.
   Make sure the access point connection is intact.
- ☐ Change the access point channel. See the manual that came with your access point for more information.
- Make sure Maximum Performance is selected for Wireless Adapter Settings in the Power Options window. Selecting any other option may result in a communication failure. Follow the steps in What should I do if my computer cannot connect to a wireless LAN access point? (page 146) to change the settings.

### What are channels?

- ☐ Wireless LAN communication uses divided frequency bands known as channels. Third-party wireless LAN access point channels may be preset to different channels from Sony devices.
- ☐ If you are using a wireless LAN access point, see connectivity information contained in the manual that came with your access point.

## Why does the network connection stop when I change the encryption key?

Two computers with the wireless LAN function may lose a peer-to-peer network connection if the encryption key is changed. You can either change the encryption key back to the original profile or re-enter the key on both computers so the key matches.

# **Bluetooth Technology**

## What should I do if other Bluetooth devices cannot find my computer?

- ☐ Make sure the **WIRELESS** switch is on and the **WIRELESS** indicator light is lit on your computer.
- ☐ You cannot use the Bluetooth function while your computer is in a power saving mode. Bring the computer back to Normal mode, then turn on the **WIRELESS** switch.
- ☐ Your computer and the device may be too far apart. Wireless Bluetooth technology works best when the devices are within 33 feet / 10 meters of each other.

### What should I do if I cannot find the Bluetooth device I want to communicate with?

- ☐ Check that the Bluetooth function of the device you want to communicate with is on. See the other device's manual for more information.
- If the device you want to communicate with is already communicating with another Bluetooth device, it may not be found or it may not be able to communicate with your computer.
- ☐ To allow other Bluetooth devices to communicate with your computer, follow these steps:
  - 1 Click Start and Devices and Printers.
  - 2 Right-click the Bluetooth device icon and click **Bluetooth settings**.

Make sure both devices have the Bluetooth function enabled.

3 Click the Options tab and select the Allow Bluetooth devices to find this computer check box.

### What should I do if other Bluetooth devices cannot connect to my computer?

- □ Check the suggestions in What should I do if I cannot find the Bluetooth device I want to communicate with? (page 149).
- Make sure the other devices are authenticated.
- ☐ The data transfer distance can be shorter than 33 feet / 10 meters depending on existing obstacles between the two devices, on radio wave quality, and on the operating system or the software in use. Move your computer and Bluetooth devices closer to each other.

## Why is my Bluetooth connection slow?

- ☐ The data transfer speed depends on the obstructions and/or the distance between the two devices, on the radio wave quality, and on the operating system or the software in use. Move your computer and Bluetooth devices closer to each other.
- ☐ The 2.4 GHz band, with which Bluetooth devices or wireless LAN devices work, is used by various devices. Although Bluetooth devices use the technology to minimize radio interference from other devices that use the same band, such radio interference may cause slower communication speeds and shorter distances or communication failures.
- ☐ If a version of a Bluetooth standard employed on the Bluetooth device with which you want to communicate is not the same version as the one employed on your computer, the communication speed becomes slower.

## Why can't I use the services supported by the connected Bluetooth device?

Connection is only possible for services also supported by the computer with the Bluetooth function. For more details, search **Windows Help and Support** for Bluetooth information.

## Can I use a device with Bluetooth technology on airplanes?

With Bluetooth technology, your computer transmits a radio frequency of 2.4 GHz. Sensitive locations, such as hospitals and airplanes, may have restrictions on use of Bluetooth devices to avoid radio interference. Check with facility staff to see if use of the Bluetooth function on the computer is permitted.

# Why can't I use the Bluetooth function when I log onto my computer as a user with a standard user account?

The Bluetooth function may not be available to a user with a standard user account on your computer. Log onto the computer as a user with administrative rights.

### Why can't I use the Bluetooth devices when I switch users?

If you switch users without logging off your system, the Bluetooth devices will not work. Be sure to log off before switching users. To log off your system, click **Start**, the arrow next to the **Shut down** button, and **Log off**.

## Why can't I exchange business card data with a mobile phone?

The business card exchange function is not supported.

## What should I do if I do not hear sound from my headphones or audio/video controller?

Check whether your headphones or audio/video controller supports the SCMS-T content protection. If not, you need to change the SCMS-T settings to connect the device using the Advanced Audio Distribution Profile (A2DP). To change the SCMS-T settings, follow these steps:

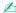

Some VAIO models detect support of the SCMS-T content protection on a destination device for automatic reconfiguration of the SCMS-T settings. On such models, **SCMS-T Settings** in step 3 is not displayed because there is no need to manually change the settings.

- Click Start and Devices and Printers.
- 2 Right-click the icon for the device that you want to connect using the A2DP and select Control.
- Click SCMS-T Settings.
- 4 Click No when the Connect to a device only if it supports SCMS-T content protection message appears.

## What should I do if the Bluetooth icon is not displayed on the taskbar?

To display the Bluetooth icon on the taskbar, follow these steps:

- 1 Click Start and Devices and Printers.
- 2 Right-click the Bluetooth device icon and click Bluetooth settings.
- 3 Click the Options tab and select the Show the Bluetooth icon in the notification area check box.

# **Optical Discs**

## What should I do if my external optical disc drive does not work properly?

Make sure that your external optical disc drive is connected to an AC power source and the USB port on your computer. If it is not connected, the external optical disc drive may not work properly.

# Display

### Why did my screen go blank?

- □ Your computer screen may go blank if the computer loses power or enters a power saving mode (Sleep or Hibernate). If the computer is in LCD (Video) Sleep mode, press any key to bring the computer back into Normal mode. See **Using the Power Saving Modes** (page 30) for more information.
- ☐ Make sure your computer is securely plugged into a power source and turned on and the power indicator light is lit.
- ☐ If your computer is running on battery power, make sure the battery pack is installed properly and is charged. See **Using** the Battery Pack (page 22) for more information.
- If the display output is directed to the external display, press the Fn+F7 keys. See Combinations and Functions with the Fn Key (page 35) for more information.

## What should I do if I do not see proper images or videos?

- □ Be sure to select **True Color (32 bit)** for the display colors before using video/image software or starting DVD playback. Selecting any other option may prevent such software from displaying images successfully. To change the display colors, follow these steps:
  - 1 Right-click on the desktop and select **Screen resolution**.
  - Click Advanced settings.
  - Click the Monitor tab.
  - 4 Select True Color (32 bit) under Colors.
- □ Do not change the display resolution or colors while using video/image software or playing DVDs, as it may cause unsuccessful playback/display or unstable system operations.

Additionally, it is recommended you disable your screen saver before starting DVD playback. If the screen saver is enabled, it may be activated during DVD playback and prevent the playback from running successfully. Some screen savers have been found to even change the display resolution and colors.

### Why doesn't my screen display a video?

- ☐ If the display output is directed to the external display and the external display is disconnected, you cannot display a video on your computer screen. Stop video playback, change the display output to the computer screen, and then restart video playback. See **Selecting Display Modes (page 93)** for changing the display output. Alternatively, you can press the **Fn+F7** keys to change the display output. See **Combinations and Functions with the Fn Key (page 35)** for more information.
- The video memory of your computer may be insufficient for displaying high resolution videos. In such a case, lower the resolution of the LCD screen.

To change the screen resolution, follow these steps:

- 1 Right-click on the desktop and select **Screen resolution**.
- 2 Click the drop-down list next to Resolution.
- **3** Move the slider up to increase or down to decrease the screen resolution.

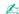

You can check the total amount of the graphics and video memory available. Right-click on the desktop, select **Screen resolution**, and click **Advanced Settings** and the **Adapter** tab. The displayed value may be different from the actual amount of memory on your computer.

## What should I do if my screen is dark?

- ☐ Press the **Fn+F6** keys to brighten your computer screen.
- ☐ Blocking the ambient light sensor turns your screen dark. Make sure that the sensor is unblocked.

## What should I do if the external display remains blank?

Press the Fn+F7 keys to change the display output. See Combinations and Functions with the Fn Key (page 35) for more information.

# **Printing**

### What should I do if I cannot print a document?

- Make sure your printer is on, and the printer cable is securely connected to the ports on the printer and your computer.
- Make sure your printer is compatible with the Windows operating system installed on your computer.
- You may need to install the printer driver software before you use your printer. See the manual that came with your printer for more information.
- ☐ If your printer is not functioning after your computer resumes from a power saving mode (Sleep or Hibernate), then restart the computer.
- ☐ If the bidirectional communication functions are provided with your printer, disabling the functions on your computer may enable printing. Follow these steps:
  - Click Start and Devices and Printers.
  - 2 Right-click the printer icon and select Properties.
  - Click the Ports tab.
  - 4 Click to cancel the **Enable bidirectional support** check box.
  - 5 Click OK.

This disables the bidirectional communication functions of the printer, such as data transfer, status monitoring, and remote panel.

## Microphone

### What should I do if my microphone does not work?

- ☐ Your computer is not equipped with the microphone jack. You cannot use an external microphone.
- Your sound input device may have been incorrectly configured. To configure the sound input device, follow these steps:
  - 1 Close all open programs.
  - Click Start and Control Panel.
  - 3 Click Hardware and Sound.
  - 4 Click Manage audio devices under Sound.
  - 5 On the Recording tab, select your desired device for sound input and click Set Default.

## How can I prevent microphone feedback?

Microphone feedback occurs when the microphone receives the sound from a sound output device, such as a speaker.

To prevent this problem:

- ☐ Keep the microphone away from a sound output device.
- Turn down the volume of the speakers and the microphone.

# **Speakers**

### What should I do if I do not hear sound from the built-in speakers?

- If you are using a program that has its own volume control, make sure the volume control is properly set. See the program's help file for more information.
   The volume may have been turned off by the Fn+F2 keys. Press them once again.
   The volume may have been minimized by the Fn+F3 keys. Keep pressing the Fn+F4 keys to turn up the volume loud enough to hear sound.
- ☐ Check the Windows volume controls by clicking the volume icon on the taskbar.
- Your sound output device may have been incorrectly configured. To change the sound output device, see How do I change the sound output device? (page 164).

## What should I do if my external speakers do not work?

change the sound output device? (page 164).

| Check the suggestions in What should I do if I do not hear sound from the built-in speakers? (page 159).                                                           |
|----------------------------------------------------------------------------------------------------|
| If you are using a program that has its own volume control, make sure the volume control is properly set. See the program's help file for more information.        |
| Make sure your speakers are properly connected and the volume is turned up loud enough to hear sound.                                                              |
| Make sure your speakers are designed for computer use.                                                                                                    |
| If your speakers have a muting button, set the button to off.                                                                                                    |
| If your speakers require external power, make sure the speakers are connected to a power source. See the manual that came with your speakers for more information. |
| Check the Windows volume controls by clicking the volume icon on the taskbar.                                                                                      |
| Your sound output device may have been incorrectly configured. To change the sound output device, see <b>How do I</b>                                              |

# **Pointing Device**

## What should I do if my pointing device does not work?

| You may have disabled the pointing device(s) before connecting a mouse to your computer. See the tip in <b>Using the Pointing Device (page 37)</b> .                                                                                               |
|----------------------------------------------------------------------------------------------------|
| Make sure that a mouse is not connected to your computer.                                                                                                    |
| If the pointer does not move while a software application is running, press the Alt+F4 keys to close the application window.                                                                                                    |
| If the Alt+F4 keys do not work, press the Windows key once and then the → key several times, select Restart with the ↑ or ↓ key, and press the Enter key to restart your computer.                                                                 |
| If your computer does not restart, press the Ctrl+Alt+Delete keys, select the arrow next to the Shut down button with the  ↓ and → keys, press the Enter key, select Restart with the ↑ or ↓ key, and press the Enter key to restart your computer |
| If this procedure does not work, press and hold the power button until the computer turns off.                                                                                                    |

! Turning off your computer with the **Ctrl+Alt+Delete** keys or the power button may cause loss of unsaved data.

# Keyboard

## What should I do if the keyboard configuration is wrong?

The language layout of your computer's keyboard is labeled on the packaging box. If you choose a different regional keyboard when you complete the Windows setup, the key configuration will be mismatched.

To change the keyboard configuration, follow these steps:

- Click Start and Control Panel.
- 2 Click Clock, Language, and Region, and then Change keyboards or other input methods under Region and Language.
- 3 Click Change keyboards on the Keyboards and Languages tab.
- 4 Change the settings as desired.

## What should I do if I cannot enter certain characters with the keyboard?

If you cannot enter **U**, **I**, **O**, **P**, **J**, **K**, **L**, **M**, and so on, the **Num Lk** key may be activated. Check that the Num lock indicator light is unlit. If the Num lock indicator is lit, press the **Num Lk** key to turn it off before entering these characters.

# Floppy Disks

# Why doesn't the Safely Remove Hardware and Eject Media icon appear on the taskbar when the drive is connected?

Your computer does not recognize the floppy disk drive. First, make sure the USB cable is properly connected to the USB port. If you need to secure the connection, wait a few moments for the computer to recognize the drive. If the icon still does not appear, follow these steps:

- 1 Close all programs that are accessing the floppy disk drive.
- 2 Wait until the indicator light on the floppy disk drive turns off.
- 3 Push the eject button to remove the disk, and unplug the USB floppy disk drive from your computer.
- 4 Reconnect the floppy disk drive by plugging the USB cable into the USB port.
- 5 Restart the computer by clicking Start, the arrow next to the Shut down button, and Restart.

## What should I do if I cannot write data to a floppy disk?

| Make | sure | the f | vagol | disk is | properly | inserted | in tl | he drive. |
|------|------|-------|-------|---------|----------|----------|-------|-----------|
|      |      |       |       |         |          |          |       |           |

| If the disk is inserted properly and you are still unable to write data to it, the disk may be full or write-protected. You | can |
|----------------------------------------------------------------------------------------------------|-----|
| either use a floppy disk that is not write-protected or disable the write-protect feature.                                  |     |

### Audio/Video

### How do I turn off the Windows startup sound?

To turn off the Windows startup sound, follow these steps:

- Click Start and Control Panel.
- Click Hardware and Sound.
- 3 Click Manage audio devices under Sound.
- 4 On the Sounds tab, click to cancel the Play Windows Startup sound check box.
- 5 Click OK.

### How do I change the sound output device?

If you do not hear sound from the device connected to a port, such as the USB port, HDMI output port, optical output port, or headphones jack, you need to change the device for sound output.

- Close all open programs.
- Click Start and Control Panel.
- Click Hardware and Sound.
- 4 Click Manage audio devices under Sound.
- 5 On the Playback tab, select your desired device for sound output and click Set Default.

## What should I do if I find dropped frames during video playback?

If the video playback window is overlaid with another window, you may encounter dropped frames or find playback performance degraded. Move the video playback window to where it will be unlikely to be overlaid with another window or maximize the video playback window.

# What should I do if I do not hear the sound from the sound output device connected to the HDMI output port, optical output port, or headphones jack?

You need to change the sound output device if you want to hear sound from the device connected to a port, such as the HDMI output port, optical output port, or headphones jack. For the detailed procedure, see **How do I change the sound output device?** (page 164).

# Why do sound interruptions and/or dropped frames occur when I play high-definition videos, such as those recorded with the AVCHD digital video camcorder?

Playing high-definition videos requires substantial hardware resources, such as CPU, GPU, or system memory performance on your computer. During the video playback, some operations and/or functions may become unavailable, and sound interruptions, dropped frames, and playback failure may occur depending on the configuration of your computer.

# "Memory Stick"

# What should I do if I cannot use "Memory Stick" that was formatted on a VAIO computer on other devices?

You may need to reformat your "Memory Stick".

Formatting "Memory Stick" erases all data, including music data previously saved on it. Before you reformat "Memory Stick", back up important data and confirm that "Memory Stick" does not contain files you want to keep.

- 1 Copy the data from "Memory Stick" onto your built-in storage device to save data or images.
- 2 Format "Memory Stick" by following the steps in Formatting "Memory Stick" (page 51).

## Can I copy images from a digital camera using "Memory Stick"?

Yes, and you can view video clips that you have recorded with digital cameras that are compatible with "Memory Stick".

## Why can't I write data to "Memory Stick"?

Some versions of "Memory Stick" are equipped with an erasure prevention switch to protect data from unintentional erasure or overwriting. Make sure the erasure prevention switch is off.

## Peripherals

the device.

### What should I do if I cannot connect a USB device?

| camera, check if the battery is charged. If you are using a printer, check if the power cable is connected properly to an AC outlet.                       |
|----------------------------------------------------------------------------------------------------|
| Try using another USB port on your computer. The driver software could be installed to the specific port you used the first time you connected the device. |
| See the manual that came with your USB device for more information. You may need to install software before you connect                                    |

If applicable, check the USB device is turned on and using its own power supply. For example, if you are using a digital

- Try connecting a simple, low-powered device such as a mouse to test if the port is working at all.
- □ USB hubs may prevent a device from working because of a power distribution failure. We recommend you connect the device directly to your computer without a hub.

## **Trademarks**

© 2010 Sony Electronics Inc. All rights reserved. Reproduction in whole or in part without written permission is prohibited.

Sony, the Sony logo, "Memory Stick", "Memory Stick Duo", "MagicGate", "OpenMG", "Memory Stick PRO Duo", "Memory Stick PRO", "Memory Stick PRO-HG Duo", "Memory Stick Micro", "M2", the "Memory Stick" logo, MOTION EYE, VAIO Care, SmartWi, Walkman, and "BRAVIA" are trademarks or registered trademarks of Sony Corporation.

VAIO, the VAIO logo, and Backstage are trademarks or registered trademarks of Sony Electronics Inc.

i.LINK is a name to denote IEEE 1394. i.LINK and i.LINK logo ", " are the trademarks of Sony Corporation.

Intel, Pentium, Intel SpeedStep, and Atom are trademarks or registered trademarks of Intel Corporation in the United States and/or other countries

Microsoft, Windows, Windows Vista, BitLocker, MS-DOS, Aero, and the Windows logo are trademarks or registered trademarks of Microsoft Corporation in the United States and/or other countries.

Blu-ray Disc and the Blu-ray Disc logo are trademarks of the Blu-ray Disc Association.

The Bluetooth word mark and logos are registered trademarks owned by Bluetooth SIG, Inc. and any use of such marks by Sony Corporation is under license. Other trademarks and trade names are those of their respective owners.

WinDVD and WinDVD BD are trademarks of InterVideo. Inc.

ArcSoft and the ArcSoft logo are registered trademarks of ArcSoft, Inc. ArcSoft WebCam Companion is a trademark of ArcSoft, Inc.

ATI and ATI Catalyst are trademarks of Advanced Micro Devices, Inc.

SD Logo is a trademark.

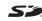

SDHC Logo is a trademark.

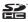

The ExpressCard word mark and logos are owned by the PCMCIA and any use of such marks by Sony Corporation is under license. Other trademarks and trade names are those of their respective owners.

HDMI, the HDMI Logo, and High-Definition Multimedia Interface are trademarks or registered trademarks of HDMI Licensing LLC in the United States and other countries.

CompactFlash<sup>®</sup> is a trademark of SanDisk Corporation.

\*\*\*, "XMB," and "xross media bar" are trademarks of Sony Corporation and Sony Computer Entertainment Inc.

"TransferJet" and the "TransferJet" logo are trademarks of Sony Corporation.

"AVCHD" is a trademark of Panasonic Corporation and Sony Corporation.

All other names of systems, products, and services are trademarks of their respective owners. In the manual, the ™ or ® marks may not be specified.

Features and specifications are subject to change without notice.

All other trademarks are trademarks of their respective owners.

Not all the software listed above may be delivered with your model.

## **Notice**

© 2010 Sony Corporation. All rights reserved.

This manual and the software described herein, in whole or in part, may not be reproduced, translated, or reduced to any machine-readable form without prior written approval.

Sony Corporation provides no warranty with regard to this manual, the software, or other information contained herein and hereby expressly disclaims any implied warranties or merchantability or fitness for any particular purpose with regard to this manual, the software, or such other information. In no event shall Sony Corporation be liable for any incidental, consequential, or special damages, whether based on tort, contract, or otherwise, arising out of or in connection with this manual, the software, or other information contained herein or the use thereof.

In the manual, the ™ or ® marks are not specified.

Sony Corporation reserves the right to make any modification to this manual or the information contained herein at any time without notice. The software described herein is governed by the terms of a separate user license agreement.

Sony Corporation is not liable and will not compensate for any lost recordings made to your computer, external recording media, or recording devices or any relevant losses, including when recordings are not made due to reasons including your computer failure, or when the contents of a recording are lost or damaged as a result of your computer failure or repair undertaken to your computer. Sony Corporation will not restore, recover, or replicate the recorded contents made to your computer, external recording media, or recording devices under any circumstances.

### SONY

# Safety Information Renseignements relatifs à la sécurité Información de Seguridad Informações sobre Segurança

Personal Computer / Ordinateur personnel / Computadora Personal / Computador Pessoal

**VPCP11 Series** 

#### iIMPORTANTE!

Por favor lea detalladamente este manual de instrucciones antes de conectar y operar este equipo. Recuerde que un mal uso de su aparato podría anular la garantía.

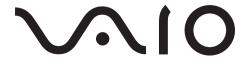

## For customers in USA and Canada

## Pour les utilisateurs aux Etats-Unis et au Canada

#### Owner's Record

The model number and serial number are located on the bottom, the back panel, or inside the battery compartment of your Sony VAIO computer. Record the model and serial numbers in the space provided here, and keep in a secure location. Refer to the model and serial numbers when you call your Sony Service Center.

| Model Number:  |  |
|----------------|--|
| Serial Number: |  |

#### Notice

© 2010 Sony Electronics Inc. Reproduction in whole or in part without written permission is prohibited. All rights reserved. This manual and the software described herein, in whole or in part, may not be reproduced, translated, or reduced to any machine-readable form without prior written approval.

SONY ELECTRONICS INC. PROVIDES NO WARRANTY WITH REGARD TO THIS MANUAL, THE SOFTWARE, OR OTHER INFORMATION CONTAINED HEREIN AND HEREBY EXPRESSLY DISCLAIMS ANY IMPLIED WARRANTIES OF MERCHANTABILITY OR FITNESS FOR ANY PARTICULAR PURPOSE WITH REGARD TO THIS MANUAL, THE SOFTWARE, OR SUCH OTHER INFORMATION. IN NO EVENT SHALL SONY ELECTRONICS INC. BE LIABLE FOR ANY INCIDENTAL, CONSEQUENTIAL, OR SPECIAL DAMAGES, WHETHER BASED ON TORT, CONTRACT, OR OTHERWISE, ARISING OUT OF OR IN CONNECTION WITH THIS MANUAL, THE SOFTWARE, OR OTHER INFORMATION CONTAINED HEREIN OR THE USE THEREOF.

SONY CANNOT WARRANT THAT THE FUNCTIONS DESCRIBED IN THIS GUIDE WILL BE UNINTERRUPTED OR ERROR-FREE. SONY ALSO ASSUMES NO RESPONSIBILITY, AND SHALL NOT BE LIABLE FOR ANY DAMAGES TO, OR VIRUSES THAT MAY INFECT, YOUR COMPUTER EQUIPMENT, OR OTHER PROPERTY ON ACCOUNT OF YOUR ACCESS TO, USE OF, OR BROWSING IN ANY DESCRIBED WEB SITE, OR YOUR DOWNLOADING OF ANY MATERIALS, DATA, TEXT, IMAGES, VIDEO, OR AUDIO FROM ANY DESCRIBED WEB SITE. WEB SITE INFORMATION IS OBTAINED FROM VARIOUS SOURCES AND MAY BE INACCURATE. COPIES OF COPYRIGHTED INFORMATION MAY ONLY BE MADE FOR LEGALLY PERMISSIBLE PURPOSES.

Sony Electronics Inc. reserves the right to make any modification to this manual or the information contained herein at any time without notice. The software described herein is governed by the terms of a separate user license agreement.

This product contains software owned by Sony and licensed by third parties. Use of such software is subject to the terms and conditions of license agreements enclosed with this product. Some of the software may not be transported or used outside the United States. Software specifications are subject to change without notice and may not necessarily be identical to current retail versions.

Certain product(s) included with this computer may include features such as copy protection and content management technology. USE OF THE SOFTWARE PRODUCT(S) REQUIRES AGREEMENT TO APPLICABLE END USER AGREEMENTS AND FULL COMPLIANCE WITH APPLICABLE PRODUCT ACTIVATION PROCEDURES. Product activation procedures and privacy policies will be detailed during initial launch of the software product(s), or upon certain reinstallations of the software product(s), or reconfigurations of the computer, and may be completed by Internet or telephone (toll charges may apply).

Updates and additions to software may require an additional charge. Subscriptions to online service providers may require a fee and credit card information. Financial services may require prior arrangements with participating financial institutions.

**Important information for Canadian customers:** Your new VAIO<sup>®</sup> computer includes certain software versions or upgrades, and Internet services or offers that are available to U.S. customers only.

Sony, VAIO, and the VAIO logo are trademarks or registered trademarks of Sony Corporation.

All other trademarks are trademarks or registered trademarks of their respective owners.

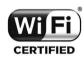

The Wireless LAN functionality, which is incorporated into selected models only, has passed Wi-Fi certification and complies with the interoperability specifications established by WFA (Wi-Fi Alliance).

Reverse engineering or disassembly is prohibited.

### End User / Product Activation Requirements

Certain software product(s) included with this computer may include features such as copy protection and content management technology. Use of the software product(s) requires agreement to applicable end user agreements and full compliance with applicable product activation procedures. Product activation procedures and privacy policies will be detailed during initial launch of the software product(s), or upon certain reinstallations of the software product(s) or reconfiguration of the computer, and may be completed by Internet or telephone (toll charges may apply).

### Safety Information and Caution

For questions regarding your product or for the Sony Service Center nearest you, visit the Sony online support Web site at http://esupport.sony.com/EN/VAIO/ for customers in USA or at http://www.sony.ca/support/ for customers in Canada To prevent fire or shock hazard, do not expose your computer to rain or moisture. To avoid electrical shock, do not open the cabinet. Refer servicing to qualified personnel only. The socket-outlet shall be installed near the equipment and shall be easily accessible. Do not use your computer directly on your lap. The temperature of the base of the unit will rise during normal operation and over time could result in discomfort or burns. Do not place the AC adapter in contact with your skin. Remove the AC adapter away from your body if it becomes warm and causes discomfort. To prevent possible damage and risk of ignition to your computer during transportation, first attach any supplied connector covers and slot protectors in their appropriate locations, and secure the battery pack in the battery compartment. Do not use or store your computer in a location subject to heat sources, such as radiators or air ducts; direct sunlight; excessive dust; moisture or rain; mechanical vibration or shock; strong magnets or speakers that are not magnetically shielded; excessively high and low temperatures; and high humidity. Do not charge the battery pack in any way other than as described in the user guide or as designated by Sony in writing. For your safety, Sony recommends using the genuine Sony battery pack and AC adapter that are provided with this product. If either of these items needs to be replaced during the life of the product, be sure to use a compatible genuine Sony battery pack or AC adapter. Information about compatible models can be found at http://www.sony.com/vaio. Sony disclaims and shall assume no responsibility in case of any losses and damages arising from: - the use of non-genuine Sony battery packs or AC adapters with your VAIO® computer. - the disassembly, alteration of, or tampering with any Sony battery pack. Do not use wireless LAN on hospital premises. Doing so may cause medical devices to malfunction. Check for and respect airline restrictions on use of wireless capabilities. If use of the wireless function is prohibited on the airline, turn off the WIRELESS switch on your computer before boarding. If using wireless LAN near a pacemaker, make sure it is at least 8 inches / 20 cm away from the pacemaker.

Sony is not responsible for any interference that you may experience or that may be caused when operating

this device.

Keep small parts away from children.

### Avertissement

| 1 Gateway Blvd., Fort Myers, FL 33913, USA ou se trouve le Sony Customer Service (service consommateur my) sur Internet à : http://www.sony.ca/support/.                                                                                                    |
|----------------------------------------------------------------------------------------------------|
| Pour prévenir tout risque d'incendie ou d'électrocution, garder cet appareil à l'abri de la pluie et de l'humidité.                                                                                                    |
| Pour prévenir tout risque d'électrocution, ne pas ouvrir le châssis de cet appareil et ne confier son entretien qu'à une personne qualifiée.                                                                                                    |
| L'appareil doit être le plus près possible d'une prise murale pour en faciliter l'accès.                                                                                                    |
| Ne posez pas l'ordinateur directement sur vos genoux. Durant le fonctionnement normal, la température augmente et cela pourrait créer un inconfort ou des brûlures.                                                                                                    |
| Ne mettez pas l'adaptateur C.A. en contact avec votre peau. Éloignez l'adaptateur C.A. de votre corps s'il devient chaud et qu'il cause un inconfort.                                                                                                    |
| Afin de prévenir des indemnités à votre ordinateur pendant le transport, attachez d'abord tous les volets de connecteurs et protecteurs d'emplacements comme il convient, et insérez la batterie dans le logement de la batterie.                                                                                                    |
| N'utilisez pas votre ordinateur et ne le rangez pas dans un endroit exposé à des sources de chaleur, comme des radiateurs ou des conduits d'air ; le rayonnement solaire. Ne l'exposez pas non plus à une quantité excessive de poussière ; à l'humidité ou la pluie ; à une vibration mécanique ou à un choc ; à des aimants puissants ou à des haut-parleurs non protégés contre les champs magnétiques ; à des températures extrêmement basses ou hautes et à une humidité intense. |
| $N'essayez\ pas\ de\ charger\ le\ module\ batterie\ d'une\ autre\ façon\ que\ celle\ décrite\ dans\ le\ Guide\ de\ l'utilisateur\ ou\ dans\ la\ documentation\ écrite\ de\ Sony.$                                                                                                    |
| Pour votre sécurité, Sony recommande d'utiliser uniquement le module batterie et l'adaptateur secteur de marque Sony fournis avec ce produit. Si l'un de ces éléments devait être remplacé durant le cycle de vie du produit, veillez à utiliser un module batterie ou un adaptateur secteur compatibles de marque Sony. Des informations sur les modèles compatibles sont disponibles sur : http://www.sony.com/vaio.                                                                 |
| Sony rejette toute responsabilité en cas de perte ou de dommages engendrés par l'utilisation de modules batterie ou d'adaptateurs secteur de marque autre que Sony avec votre ordinateur VAIO <sup>®</sup> , ou par le désassemblage ou l'altération des modules batterie Sony.                                                                                                    |
| Ne pas utiliser le réseau local sans fil dans les hôpitaux car cela risquerait de provoquer le mauvais fonctionnement des appareils médicaux.                                                                                                    |
| Renseignez-vous auprès de la ligne aérienne sur les restrictions sur l'utilisation des capacités sans fil et soummettez-y vous. Si la ligne aérienne interdit la fonction sans fil, placez l'interrupteur WIRELESS de votre ordinateur en position arrêtée avant de procéder à l'embarquement.                                                                                                    |
| Si vous utilisez le réseau local sans fil à proximité d'un stimulateur cardiaque, assurez-vous qu'il est au moins à $8$ pouces / $20$ cm du stimulateur cardiaque.                                                                                                    |
| Sony n'est pas responsable des interférences que vous risquez de rencontrer ou qui risquent d'être provoquées lors du fonctionnement de cet appareil.                                                                                                    |
| Garder les petites pièces hors de la portée des enfants.                                                                                                    |

Pour toute question concernant ce produit, veuillez ècrire à Sony Customer Information Service Center au

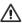

To change the backup battery, please contact your nearest Sony Service Center.

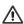

Pour changer la pile de rechange, veuillez contacter votre centre de service Sony le plus près.

### Wireless LAN Security

Creating security settings for the Wireless LAN is extremely important. Sony assumes no responsibility for any security problems that may arise from the use of the Wireless LAN.

### Sécurité du réseau local sans fil

La création de paramètres de sécurité pour le réseau local sans fil est extrêmement importante. Sony n'est pas tenu responsable des problèmes de sécurité susceptibles de se produire lors de l'utilisation du réseau local sans fil.

### For models with the wireless WAN function only

| QUALCOMM° | Licensed by QUALCOMM Incorporated under one or more of the following Patents: |           |           |           |           |  |  |
|-----------|-------------------------------------------------------------------------------|-----------|-----------|-----------|-----------|--|--|
| 3G CDMA   | 4,901,307                                                                     | 5,490,165 | 5,056,109 | 5,504,773 | 5,101,501 |  |  |
|           | 5,506,865                                                                     | 5,109,390 | 5,511,073 | 5,228,054 | 5,535,239 |  |  |
|           | 5,267,261                                                                     | 5,544,196 | 5,267,262 | 5,568,483 | 5,337,338 |  |  |
|           | 5,600,754                                                                     | 5,414,796 | 5,657,420 | 5,416,797 | 5,659,569 |  |  |
|           | 5,710,784                                                                     | 5,778,338 |           |           |           |  |  |

The following FCC statements apply only to the version of this model manufactured for sale in the USA. Other versions may not comply with FCC technical regulations, and the FCC statements are not applicable in Canada, including the Province of QUEBEC.

L'avis suivant de la FCC s'applique uniquement à la version de ce modèle fabriqué pour être vendu aux É.-U. Il est possible que d'autres versions ne soient pas conformes aux règlements techniques de la FCC. Par ailleurs, l'avis de la FCC ne s'applique pas au Canada, y compris dans la province de QUÉBEC.

### FCC Information (USA)

This equipment has been tested and found to comply with the limits for a Class B digital device, pursuant to Part 15 of the FCC Rules. These limits are designed to provide reasonable protection against harmful interference in a residential installation. This equipment generates, uses, and can radiate radio frequency energy and, if not installed and used in accordance with the instructions, may cause harmful interference to radio communications. However, there is no guarantee that interference will not occur in a particular installation. If this equipment does cause harmful interference to radio or television reception, which can be determined by turning the equipment off and on, the user is encouraged to try to correct the interference by one or more of the following measures:

|      | Reorient or relocate the receiving antenna.                                                               |
|------|----------------------------------------------------------------------------------------------------|
|      | Increase the separation between the equipment and receiver.                                               |
|      | Connect the equipment into an outlet on a circuit different from that to which the receiver is connected. |
|      | Consult the dealer or an experienced radio/TV technician for help.                                        |
| Chan | ges or modifications not expressly approved by the party responsible for compliance could void the user's |

authority to operate the equipment.

NOTE: The manufacturer is not responsible for any radio or TV interference caused by unauthorized modifications

to this equipment. Such modifications could void the user's authority to operate the equipment.

Only peripherals (computer input/output devices, terminals, printers, etc.) that comply with FCC Class B limits may

Only peripherals (computer input/output devices, terminals, printers, etc.) that comply with FCC Class B limits may be attached to this computer product. Operation with noncompliant peripherals is likely to result in interference to radio and television reception.

All cables used to connect peripherals must be shielded and grounded. Operation with cables connected to peripherals that are not shielded and grounded may result in interference to radio and television reception.

### FCC/IC Radio Frequency Exposure

The available scientific evidence does not show that any health problems are associated with using low power wireless devices. There is no proof, however, that these low power wireless devices are absolutely safe. Low power Wireless devices emit low levels of radio frequency energy (RF) in the microwave range while being used. Whereas high levels of RF can produce health effects (by heating tissue), exposure to low level RF that does not produce heating effects causes no known adverse health effects. Many studies of low level RF exposures have not found any biological effects. Some studies have suggested that some biological effects might occur, but such findings have not been confirmed by additional research.

The following models (Table 1) that are conformitied have been tested and found to comply with FCC/IC radiation exposure limits set forth for an uncontrolled equipment and meets the FCC radio frequency (RF) Exposure Guidelines in Supplement C to OET65 and RSS-102 of the IC radio frequency (RF) Exposure rules.

Table

| Product Name | FCC ID       | IC Number      |
|--------------|--------------|----------------|
| PCG-11111L   | AK8PCG11111L | 409B-PCG11111L |
| PCG-11112L   | AK8PCG11112L | 409B-PCG11112L |

(FCC) Please refer to the SAR test report that was uploaded at FCC website.

(IC) Please refer to the information that consult Safety Code 6, obtainable from Health Canada's Website.

This device and its antenna(s) must not be co-located or operating with any antenna or transmitter except Grant condition. Users are not permitted to modify this transmitter device. Any unauthorized changes made to this device could void your authority to operate this device.

### Exposition aux radiofréquences FCC/IC

Selon les preuves scientifiques disponibles, aucun problème de santé n'est associé à l'utilisation d'appareils sans fil de faible puissance. Rien ne prouve cependant que ces appareils sont absolument sans danger. Lorsqu'ils sont utilisés, les appareils sans fil de faible puissance émettent de faibles niveaux d'énergie radiofréquence (RF) dans la gamme des hyperfréquences. Bien que les niveaux élevés de radiofréquence puissent avoir un effet sur la santé (réchauffement des tissus), l'exposition à de faibles niveaux n'ayant pas d'effet thermique n'a aucun impact négatif connu sur la santé. De nombreuses études sur l'exposition aux radiofréquences de faible niveau n'ont révélé aucun effet biologique. Certaines d'entre elles ont sous-entendu qu'il pourrait y avoir de tels effets, mais leurs résultats n'ont pas été confirmés par des recherches supplémentaires.

Les modèles suivants (Tableau 1) ont été testés et se sont avérés conformes aux limites d'exposition aux rayonnements définies par la FCC et IC pour les équipements non contrôlés; ils répondent aux règles sur l'exposition aux rayonnements RF (radiofréquence) figurant dans le Supplément C de la norme OET65 de la FCC et à celles de la norme RSS-102 d'IC.

Tableau 1

| Nom du produit | ID FCC       | Numéro IC      |
|----------------|--------------|----------------|
| PCG-11111L     | AK8PCG11111L | 409B-PCG11111L |
| PCG-11112L     | AK8PCG11112L | 409B-PCG11112L |

(FCC) Veuillez vous reporter au rapport de test SAR téléchargé sur le site Web FCC.

(IC) Veuillez vous reporter aux informations relatives au code de sécurité 6 que vous pouvez obtenir sur le site Web de Santé Canada.

Cet appareil et sa ou ses antennes ne doivent pas être placés à proximité d'autres antennes ou émetteurs ni fonctionner avec eux, sauf dans la condition Grant. Les utilisateurs ne sont pas autorisés à modifier cet émetteur. Toute modification apportée à cet émetteur peut annuler vos droits d'utilisation de l'appareil.

### IC RSS-210 (Canada)

Operation is subject to the following two conditions: (1) this device may not cause harmful interference, and (2) this device must accept any interference received, including interference that may cause undesired operation of the device.

L'utilisation de ce dispositif est autorisée seulement aux deux conditions suivantes : (1) il ne doit pas produire de brouillage, et (2) l'utilisateur du dispositif doit être prêt à accepter tout brouillage radioélectrique reçu, même si ce brouillage est susceptible de compromettre le fonctionnement du dispositif.

# Recycling Information RECYCLING LITHIUM-ION BATTERIES

#### RECYCLING LITHIUM-ION BATTERIES

Lithium-Ion batteries are recyclable.

You can help preserve our environment by returning your used rechargeable batteries to the collection and recycling location nearest you.

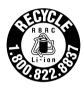

For more information regarding recycling of rechargeable batteries, call toll free 1-800-822-8837, or visit http://www.rbrc.org/.

#### RECYCLAGE DES ACCUMULATEURS AUX IONS DE LITHIUM

## RECYCLAGE DES ACCUMULATEURS AUX IONS DE LITHIUM

Les accumulateurs aux ions de lithium sont recyclables.

Vous pouvez contribuer à préserver l'environnement en rapportant les piles usées dans un point de collection et recyclage le plus proche.

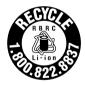

Pour plus d'informations sur le recyclage des accumulateurs, téléphonez le numéro gratuit 1-800-822-8837 (Etats-Units et Canada uniquement), ou visitez http://www.rbrc.org/.

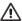

Do not handle damaged or leaking lithium ion batteries.

Danger of explosion if battery is incorrectly replaced.
Replace only with the same or equivalent type recommended by the manufacturer. Discard used batteries according to the manufacturer's instructions

The battery pack used in this device may present a fire or chemical burn hazard if mistreated. Do not disassemble, heat above 140°F / 60°C or incinerate. Dispose of used batteries promptly and properly. Keep away from children.

Do not short-circuit the metal terminals of the battery pack or wet them with any liquid, for example, water, coffee, or juice.

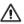

Ne pas utiliser des batteries au lithium ionisé qui sont endommagées ou qui fuient.

Une batterie non conforme présente un danger d'explosion. La remplacer seulement par une batterie identique ou de type équivalent recommandé par le fabricant. Évacuer les batteries usées selon les directives du fabricant.

La manutention incorrecte du module de batterie de cet appareil présente un risque d'incendie ou de brûlures chimiques. Ne pas démonter, incinérer ou exposer à une température de plus de 60°C. Éliminez les batteries usées rapidement et de la manière appropriée. Garder hors de portée des enfants.

Ne court-circuitez pas les bornes métalliques de la batterie et ne les humidifiez pas avec un liquide comme de l'eau, du café ou du jus.

### Specifications of the supplied battery pack

| Model number           | VGP-BPS23 |
|------------------------|-----------|
| Maximum charge current | 1.76 A    |
| Maximum charge voltage | 8.36 V    |

# For customers in USA

### Regulatory Information

If you have questions about this product, you can write to the Sony Customer Information Service Center at 12451 Gateway Blvd., Fort Myers, FL 33913, USA or find Sony Customer Service on the Web site at: http://esupport.sony.com/EN/VAIO/ for customers in USA or http://www.sony.ca/support/ for customers in Canada.

### **Declaration of Conformity**

Trade Name: SONY

Model No.: PCG-11111L, PCG-11112L

Responsible Party: Sony Electronics Inc.

Address: 16530 Via Esprillo, San Diego, CA 92127, USA

Telephone: 858-942-2230

(For FCC-related matters only.)

This device complies with Part 15 of the FCC Rules. Operation is subject to the following two conditions:

- (1) this device may not cause harmful interference, and
- (2) this device must accept any interference received, including interference that may cause undesired operation.

Ħ

### Telephone Consumer Protection Act of 1991

### For models with the wireless WAN function only

The Telephone Consumer Protection Act of 1991 makes it unlawful for any person to use a computer or other electronic device, including FAX machines, to send any message unless such message clearly contains, in a margin at the top or bottom of each transmitted page or on the first page of the transmission, the date and time it is sent and an identification of the business, other entity, or individual sending the message, and the telephone number of the sending machine or such business, other entity, or individual. (The telephone number provided may not be a 900 number or any other number for which charges exceed local or long distance transmission charges.)

In order to program this information into your facsimile machine, see your fax software documentation.

#### Personal Medical Devices

### For models with the wireless WAN function only

When Wireless WAN power is transmitting, it may affect the operation of cardiac pacemakers and other implanted medical devices. If a minimum distance of 8 inches / 20 cm is kept between the PC and the pacemaker, the risk of interference is reduced. If you have any reason to suspect that interference is taking place, immediately turn off the WAN feature. Contact your cardiologist for more information.

For other medical devices, please consult the manufacture of the device.

### **Emergency Calls**

### For models with the wireless WAN function only

The embedded mobile broadband module does not support voice calls.

# For customers in Canada

### Industry Canada Notice

This Class B digital apparatus complies with Canadian ICES-003.

### Avis de L'Industrie Canada

Cet appareil numérique de la classe B est conforme à la norme NMB-003 du Canada.